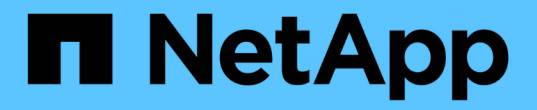

**ILM** 정책 생성 StorageGRID 11.5

NetApp April 11, 2024

This PDF was generated from https://docs.netapp.com/ko-kr/storagegrid-115/ilm/creating-proposed-ilmpolicy.html on April 11, 2024. Always check docs.netapp.com for the latest.

# 목차

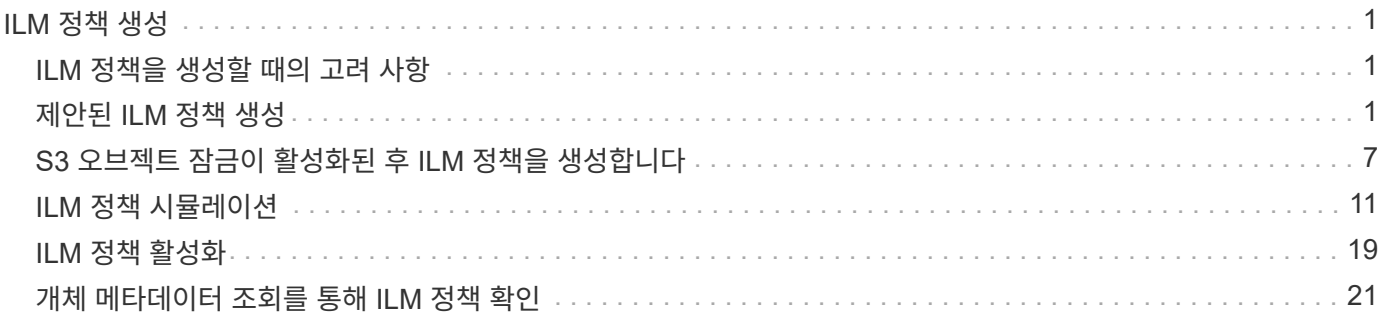

# <span id="page-2-0"></span>**ILM** 정책 생성

ILM 정책을 만들 때는 먼저 ILM 규칙을 선택하고 정렬해야 합니다. 그런 다음 이전에 수집된 개체에 대해 제안된 정책을 시뮬레이션하여 해당 정책의 동작을 확인합니다. 제안된 정책이 의도한 대로 작동하고 있다고 만족하면 이를 활성화하여 활성 정책을 생성할 수 있습니다.

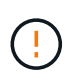

잘못 구성된 ILM 정책으로 인해 복구할 수 없는 데이터 손실이 발생할 수 있습니다. ILM 정책을 활성화하기 전에 ILM 정책 및 ILM 규칙을 주의 깊게 검토한 다음 ILM 정책을 시뮬레이션합니다. ILM 정책이 의도한 대로 작동할 것인지 항상 확인하십시오.

## <span id="page-2-1"></span>**ILM** 정책을 생성할 때의 고려 사항

- 테스트 시스템에서만 시스템의 기본 제공 정책인 Baseline 2 Copies 정책을 사용합니다. 이 정책의 복사본 2개 만들기 규칙은 모든 사이트가 포함된 모든 스토리지 노드 스토리지 풀을 사용합니다. StorageGRID 시스템에 사이트가 두 개 이상 있는 경우 한 개체의 복사본을 같은 사이트에 둘 수 있습니다.
- 새 정책을 설계할 때는 그리드에 인제스트될 수 있는 다양한 유형의 모든 객체를 고려하십시오. 정책에 이러한 개체를 일치시키고 필요한 경우 배치할 규칙이 포함되어 있는지 확인합니다.
- ILM 정책을 최대한 단순하게 유지하십시오. 이렇게 하면 시간이 지남에 따라 StorageGRID 시스템을 변경할 때 의도된 대로 오브젝트 데이터가 보호되지 않는 잠재적으로 위험한 상황을 방지할 수 있습니다.
- 정책의 규칙이 올바른 순서로 되어 있는지 확인합니다. 정책이 활성화되면 위에서 시작하여 나열된 순서대로 새 개체와 기존 개체가 평가됩니다. 예를 들어 정책의 첫 번째 규칙이 개체와 일치하면 다른 규칙이 해당 규칙을 평가하지 않습니다.
- 모든 ILM 정책의 마지막 규칙은 필터를 사용할 수 없는 기본 ILM 규칙입니다. 개체가 다른 규칙과 일치하지 않으면 기본 규칙은 개체가 배치된 위치와 유지되는 기간을 제어합니다.
- 새 정책을 활성화하기 전에 정책이 기존 개체의 배치에 대해 적용하는 모든 변경 사항을 검토하십시오. 기존 오브젝트의 위치를 변경하면 새로운 배치가 평가되고 구현될 때 일시적인 리소스 문제가 발생할 수 있습니다.

### 관련 정보

["ILM](https://docs.netapp.com/ko-kr/storagegrid-115/ilm/what-ilm-policy-is.html) [정책이란](https://docs.netapp.com/ko-kr/storagegrid-115/ilm/what-ilm-policy-is.html) [무엇인가](https://docs.netapp.com/ko-kr/storagegrid-115/ilm/what-ilm-policy-is.html)["](https://docs.netapp.com/ko-kr/storagegrid-115/ilm/what-ilm-policy-is.html)

["](https://docs.netapp.com/ko-kr/storagegrid-115/ilm/example-6-changing-ilm-policy.html)[예](https://docs.netapp.com/ko-kr/storagegrid-115/ilm/example-6-changing-ilm-policy.html) [6: ILM](https://docs.netapp.com/ko-kr/storagegrid-115/ilm/example-6-changing-ilm-policy.html) [정책](https://docs.netapp.com/ko-kr/storagegrid-115/ilm/example-6-changing-ilm-policy.html) [변경](https://docs.netapp.com/ko-kr/storagegrid-115/ilm/example-6-changing-ilm-policy.html)["](https://docs.netapp.com/ko-kr/storagegrid-115/ilm/example-6-changing-ilm-policy.html)

## <span id="page-2-2"></span>제안된 **ILM** 정책 생성

제안된 ILM 정책을 처음부터 새로 만들거나 동일한 규칙 집합으로 시작하려는 경우 현재 활성 정책을 복제할 수 있습니다.

필요한 것

- 지원되는 브라우저를 사용하여 Grid Manager에 로그인해야 합니다.
- 특정 액세스 권한이 있어야 합니다.
- 제안된 정책에 추가할 ILM 규칙을 만들어야 합니다. 필요에 따라 제안된 정책을 저장하고 규칙을 추가한 다음 제안된 정책을 편집하여 새 규칙을 추가할 수 있습니다.
- 필터를 포함하지 않는 정책에 대한 기본 ILM 규칙을 만들어야 합니다.

["](https://docs.netapp.com/ko-kr/storagegrid-115/ilm/creating-default-ilm-rule.html)[기본](https://docs.netapp.com/ko-kr/storagegrid-115/ilm/creating-default-ilm-rule.html) [ILM](https://docs.netapp.com/ko-kr/storagegrid-115/ilm/creating-default-ilm-rule.html) [규칙](https://docs.netapp.com/ko-kr/storagegrid-115/ilm/creating-default-ilm-rule.html) [생성](https://docs.netapp.com/ko-kr/storagegrid-115/ilm/creating-default-ilm-rule.html)["](https://docs.netapp.com/ko-kr/storagegrid-115/ilm/creating-default-ilm-rule.html)

이 작업에 대해

제안된 ILM 정책을 생성하는 일반적인 이유는 다음과 같습니다.

- 새 사이트를 추가하고 새 ILM 규칙을 사용하여 해당 사이트에 개체를 배치해야 합니다.
- 사이트를 사용 중지하려는 경우 사이트를 참조하는 모든 규칙을 제거해야 합니다.
- 특별한 데이터 보호 요구 사항이 있는 새 테넌트를 추가했습니다.
- 클라우드 스토리지 풀을 사용하기 시작했습니다.

 $\bigcirc$ 

테스트 시스템에서만 시스템의 기본 제공 정책인 Baseline 2 Copies 정책을 사용합니다. 이 정책의 복사본 2개 만들기 규칙은 모든 사이트가 포함된 모든 스토리지 노드 스토리지 풀을 사용합니다. StorageGRID 시스템에 사이트가 두 개 이상 있는 경우 한 개체의 복사본을 같은 사이트에 둘 수 있습니다.

 $(i)$ 

전역 S3 개체 잠금 설정이 활성화된 경우 정책 생성 단계가 약간 다릅니다. ILM 정책이 S3 오브젝트 잠금이 설정된 버킷의 요구사항을 준수하는지 확인해야 합니다.

["S3](#page-8-0) [오브젝트](#page-8-0) [잠금이](#page-8-0) [활성화된](#page-8-0) [후](#page-8-0) [ILM](#page-8-0) [정책을](#page-8-0) [생성합니다](#page-8-0)["](#page-8-0)

### 단계

1. ILM \* > \* 정책 \* 을 선택합니다.

ILM 정책 페이지가 나타납니다. 이 페이지에서는 제안, 활성 및 과거 정책의 목록을 검토할 수 있으며, 생성, 편집, 또는 제안된 정책을 제거하거나, 활성 정책을 복제하거나, 정책에 대한 세부 정보를 봅니다.

**ILM Policies** 

Review the proposed, active, and historical policies. You can create, edit, or delete a proposed policy; clone the active policy; or view the details for any policy.

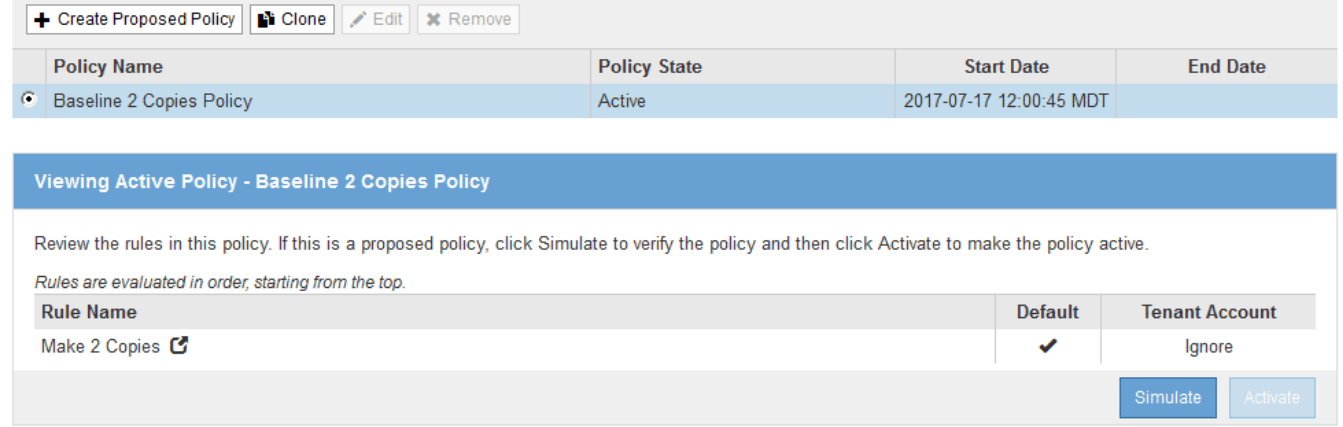

2. 제안된 ILM 정책을 생성할 방법을 결정합니다.

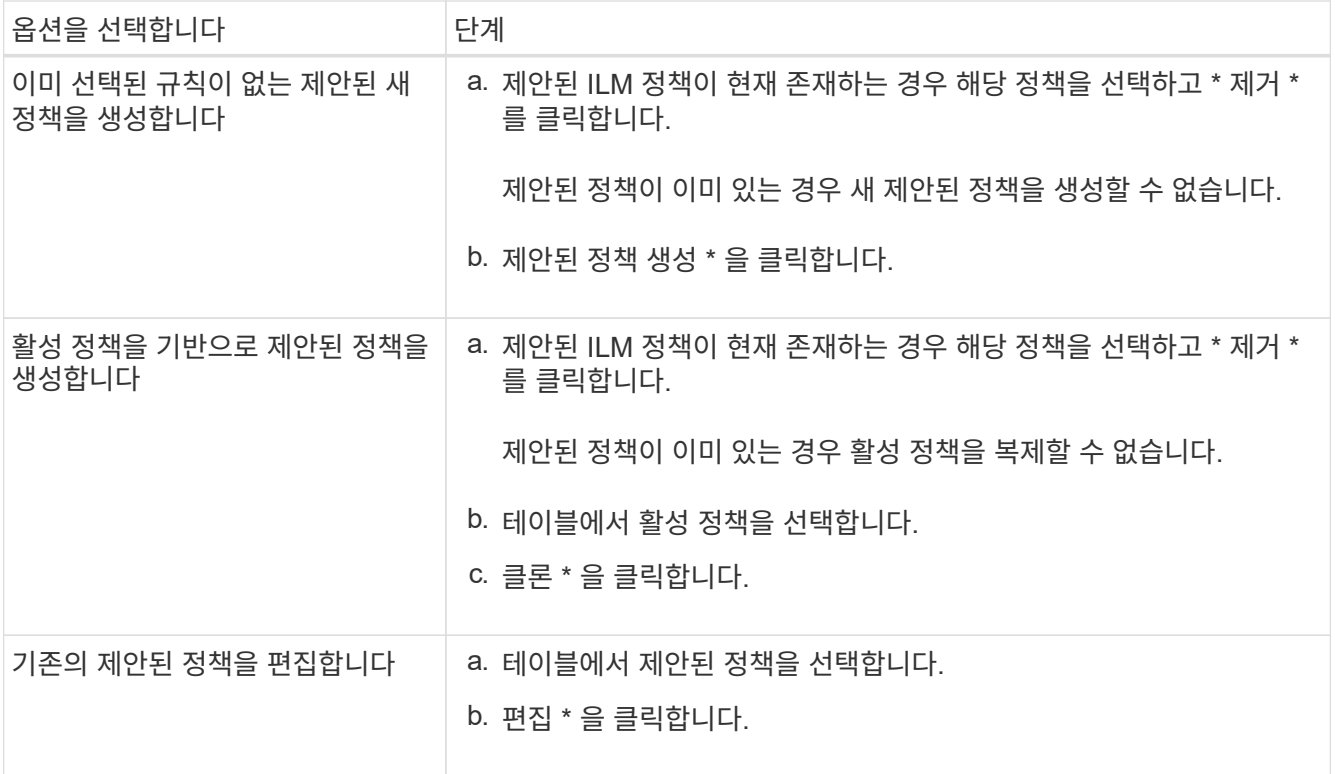

### ILM 정책 구성 대화 상자가 나타납니다.

### 새 제안 정책을 작성하는 경우 모든 필드가 비어 있고 규칙이 선택되지 않습니다.

### Configure ILM Policy

Create a proposed policy by selecting and arranging rules. Then, save the policy and edit it later as required. Click Simulate to verify a saved policy using test objects. When you are ready, click Activate to make this policy the active ILM policy for the grid.

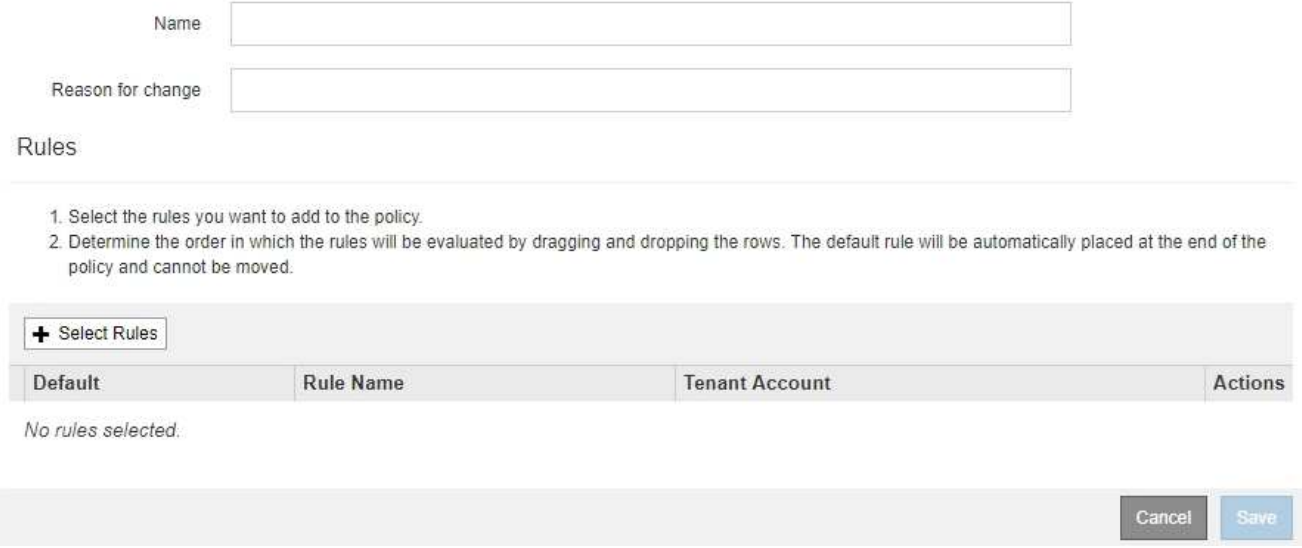

활성 정책을 복제하는 경우 \* 이름 \* 필드에 버전 번호(""v2"")가 추가된 활성 정책의 이름이 표시됩니다. 활성 정책에 사용된 규칙이 선택되고 현재 순서로 표시됩니다.

Name

Baseline 2 Copies Policy (v2)

Reason for change

3. 이름 \* 필드에 제안된 정책의 고유한 이름을 입력합니다.

최소 1자 이상 64자 이하여야 합니다. 활성 정책을 복제하는 경우 현재 이름에 추가된 버전 번호를 사용하거나 새 이름을 입력할 수 있습니다.

4. [변경 사유] \* 필드에 새 제안 정책을 작성하는 이유를 입력합니다.

1자 이상 128자 이하여야 합니다.

5. 정책에 규칙을 추가하려면 \* 규칙 선택 \* 을 선택합니다.

정의된 모든 규칙이 나열된 상태로 정책 규칙 선택 대화 상자가 나타납니다. 정책을 클론 생성하는 경우:

- 클론 생성 중인 정책에 사용되는 규칙이 선택됩니다.
- 클론 생성 중인 정책에서 기본 규칙이 아닌 필터가 없는 규칙을 사용한 경우 해당 규칙 중 하나만 제외하고 모두 제거하라는 메시지가 표시됩니다.
- 기본 규칙에서 필터를 사용한 경우 새 기본 규칙을 선택하라는 메시지가 표시됩니다.
- 기본 규칙이 마지막 규칙이 아닌 경우 버튼을 사용하여 새 정책의 끝으로 규칙을 이동할 수 있습니다

**Select Rules for Policy** 

#### **Select Default Rule**

.

This list shows the rules that do not use any filters. Select one rule to be the default rule for the policy. The default rule applies to any objects that do not match another rule in the policy and is always evaluated last. The default rule should retain objects forever.

#### **Rule Name**

- 2 copies at 2 data centers C
- $\odot$ 2 copies at 2 data centers for 2 years C
- Make 2 Copies C  $^{\circ}$

#### **Select Other Rules**

The other rules in a policy are evaluated before the default rule and must use at least one filter. Each rule in this list uses at least one filter (tenant account, bucket name, or an advanced filter, such as object size).

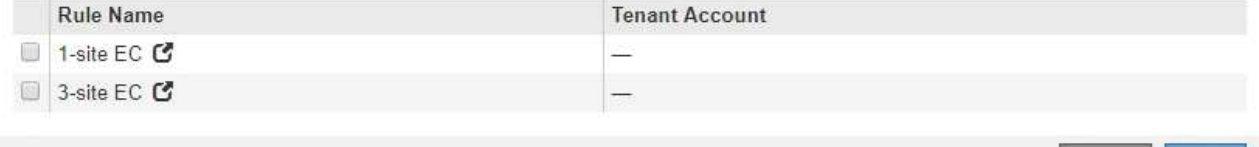

Cancel

Apply

6. 규칙 이름 또는 추가 세부 정보 아이콘을 선택합니다 [4] 를 눌러 해당 규칙의 설정을 봅니다.

이 예에서는 두 사이트에서 두 개의 복제된 복사본을 만드는 ILM 규칙의 세부 정보를 보여줍니다.

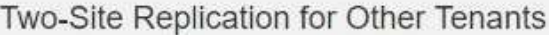

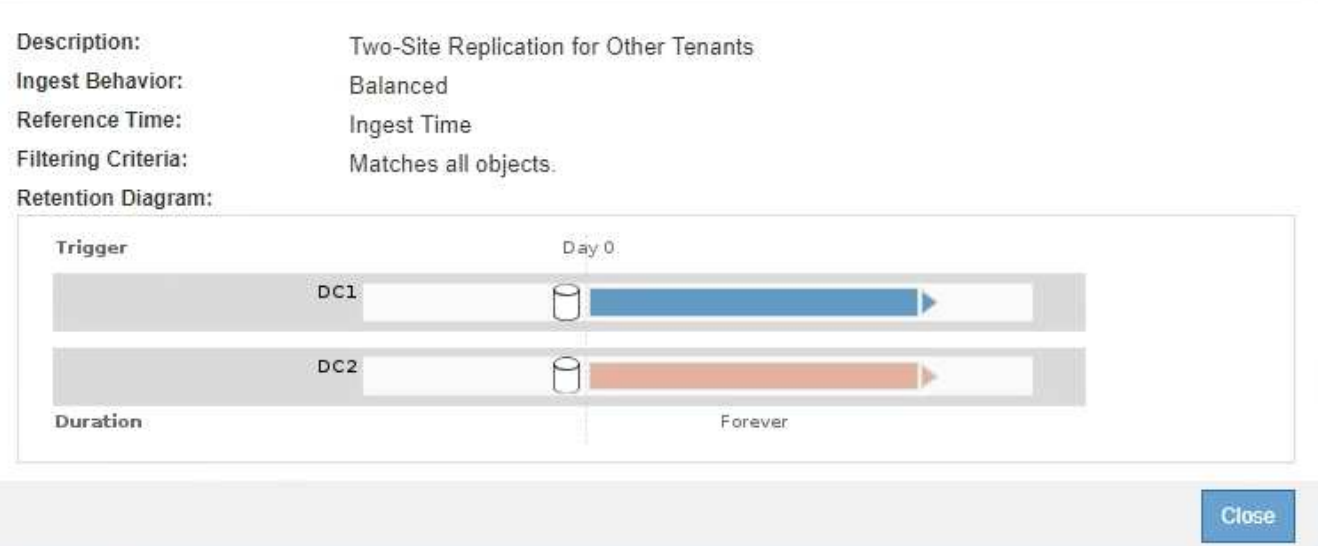

7. 기본 규칙 선택 \* 섹션에서 제안된 정책에 대한 기본 규칙 하나를 선택합니다.

기본 규칙은 정책의 다른 규칙과 일치하지 않는 모든 개체에 적용됩니다. 기본 규칙은 필터를 사용할 수 없으며 항상 마지막에 평가됩니다.

기본 규칙 선택 섹션에 규칙이 없으면 ILM 정책 페이지를 종료하고 기본 규칙을 만들어야 합니다.

["](https://docs.netapp.com/ko-kr/storagegrid-115/ilm/creating-default-ilm-rule.html)[기본](https://docs.netapp.com/ko-kr/storagegrid-115/ilm/creating-default-ilm-rule.html) [ILM](https://docs.netapp.com/ko-kr/storagegrid-115/ilm/creating-default-ilm-rule.html) [규칙](https://docs.netapp.com/ko-kr/storagegrid-115/ilm/creating-default-ilm-rule.html) [생성](https://docs.netapp.com/ko-kr/storagegrid-115/ilm/creating-default-ilm-rule.html)["](https://docs.netapp.com/ko-kr/storagegrid-115/ilm/creating-default-ilm-rule.html)

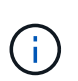

 $(i)$ 

Make 2 Copies 재고 규칙을 정책의 기본 규칙으로 사용하지 마십시오. 2개 복제본 만들기 규칙은 모든 사이트를 포함하는 단일 스토리지 풀인 모든 스토리지 노드를 사용합니다. StorageGRID 시스템에 사이트가 두 개 이상 있는 경우 한 개체의 복사본을 같은 사이트에 둘 수 있습니다.

8. 다른 규칙 선택 \* 섹션에서 정책에 포함할 다른 규칙을 선택합니다.

다른 규칙은 기본 규칙 전에 평가되며 하나 이상의 필터(테넌트 계정, 버킷 이름 또는 객체 크기와 같은 고급 필터)를 사용해야 합니다.

9. 규칙 선택을 마치면 \* 적용 \* 을 선택합니다.

선택한 규칙이 나열됩니다. 기본 규칙은 끝에 있으며 다른 규칙은 그 위에 있습니다.

- 1. Select the rules you want to add to the policy.
- 2. Determine the order in which the rules will be evaluated by dragging and dropping the rows. The default rule will be automatically placed at the end of the policy and cannot be moved.

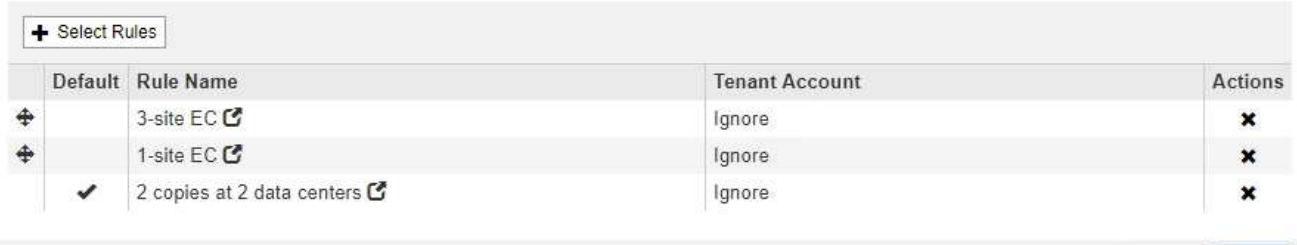

기본 규칙에서 개체를 영구적으로 유지하지 않으면 경고가 나타납니다. 이 정책을 활성화할 때 버킷 수명 주기에 따라 개체를 더 오래 보존하지 않는 한 기본 규칙에 대한 배치 지침이 경과할 때 StorageGRID에서 개체를 삭제할 것인지 확인해야 합니다.

Cancel

Save

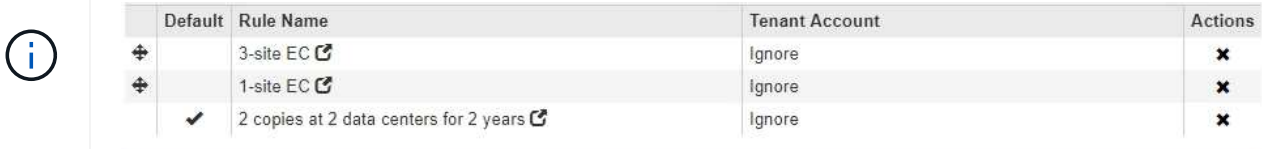

The default ILM rule in this policy does not retain objects forever. Confirm this is the behavior you expect. Otherwise, any objects that are not matched by another rule will be deleted after 720 days.

10. 기본 규칙이 아닌 규칙의 행을 끌어서 놓아 이러한 규칙이 평가되는 순서를 결정합니다.

기본 규칙을 이동할 수 없습니다.

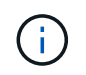

.

ILM 규칙이 올바른 순서로 되어 있는지 확인해야 합니다. 정책이 활성화되면 위에서 시작하여 나열된 순서대로 새 개체와 기존 개체가 평가됩니다.

- 11. 필요에 따라 삭제 아이콘을 클릭합니다 \* 정책에서 원하지 않는 규칙을 삭제하려면 \* 규칙 선택 \* 을 선택하여 규칙을 더 추가합니다.
- 12. 완료되면 \* Save \* 를 선택합니다.

ILM 정책 페이지가 업데이트됩니다.

- 저장한 정책이 제안으로 표시됩니다. 제안된 정책에는 시작 및 종료 날짜가 없습니다.
- 시뮬레이션 \* 및 \* 활성화 \* 버튼이 활성화됩니다

#### **ILM Policies**

Review the proposed, active, and historical policies. You can create, edit, or delete a proposed policy; clone the active policy; or view the details for any policy.

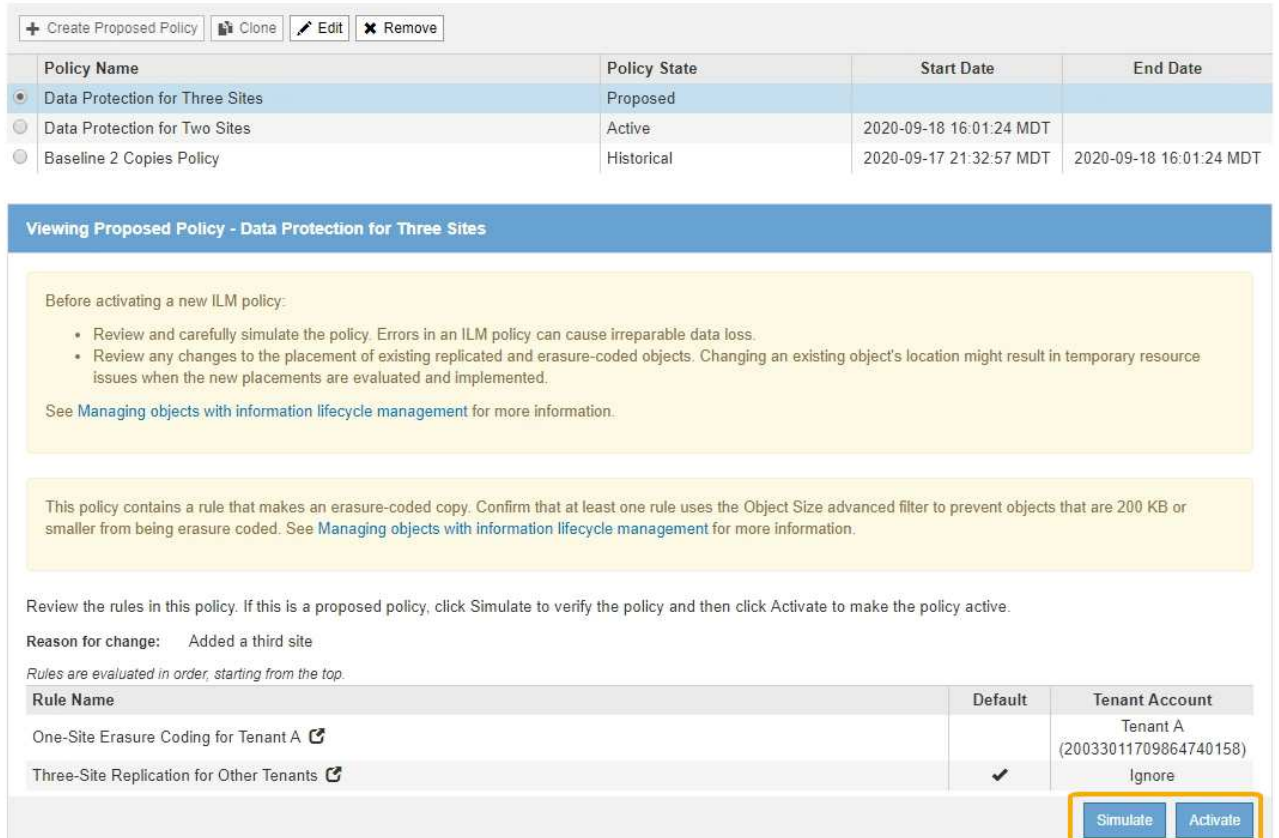

13. 로 이동합니다 ["ILM](#page-12-0) [정책](#page-12-0) [시뮬레이션](#page-12-0)["](#page-12-0).

관련 정보

["ILM](https://docs.netapp.com/ko-kr/storagegrid-115/ilm/what-ilm-policy-is.html) [정책이란](https://docs.netapp.com/ko-kr/storagegrid-115/ilm/what-ilm-policy-is.html) [무엇인가](https://docs.netapp.com/ko-kr/storagegrid-115/ilm/what-ilm-policy-is.html)["](https://docs.netapp.com/ko-kr/storagegrid-115/ilm/what-ilm-policy-is.html)

["S3](https://docs.netapp.com/ko-kr/storagegrid-115/ilm/managing-objects-with-s3-object-lock.html) [오브젝트](https://docs.netapp.com/ko-kr/storagegrid-115/ilm/managing-objects-with-s3-object-lock.html) [잠금으로](https://docs.netapp.com/ko-kr/storagegrid-115/ilm/managing-objects-with-s3-object-lock.html) [오브젝트](https://docs.netapp.com/ko-kr/storagegrid-115/ilm/managing-objects-with-s3-object-lock.html) [관리](https://docs.netapp.com/ko-kr/storagegrid-115/ilm/managing-objects-with-s3-object-lock.html)["](https://docs.netapp.com/ko-kr/storagegrid-115/ilm/managing-objects-with-s3-object-lock.html)

## <span id="page-8-0"></span>**S3** 오브젝트 잠금이 활성화된 후 **ILM** 정책을 생성합니다

전역 S3 개체 잠금 설정이 활성화된 경우 정책 생성 단계가 약간 다릅니다. ILM 정책이 S3 오브젝트 잠금이 설정된 버킷의 요구사항을 준수하는지 확인해야 합니다.

필요한 것

- 지원되는 브라우저를 사용하여 Grid Manager에 로그인해야 합니다.
- 특정 액세스 권한이 있어야 합니다.
- StorageGRID 시스템에 대해 글로벌 S3 오브젝트 잠금 설정이 이미 활성화되어 있어야 합니다.

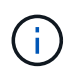

전역 S3 개체 잠금 설정이 활성화되지 않은 경우 제안된 정책을 대신 만들기 위한 일반 지침을 사용합니다.

["](#page-2-2)[제안된](#page-2-2) [ILM](#page-2-2) [정책](#page-2-2) [생성](#page-2-2)["](#page-2-2)

• 제안된 정책에 추가하려는 호환 및 비준수 ILM 규칙을 만들어야 합니다. 필요에 따라 제안된 정책을 저장하고 규칙을 추가한 다음 제안된 정책을 편집하여 새 규칙을 추가할 수 있습니다.

["](https://docs.netapp.com/ko-kr/storagegrid-115/ilm/example-7-compliant-ilm-policy-for-s3-object-lock.html)[예](https://docs.netapp.com/ko-kr/storagegrid-115/ilm/example-7-compliant-ilm-policy-for-s3-object-lock.html) [7: S3](https://docs.netapp.com/ko-kr/storagegrid-115/ilm/example-7-compliant-ilm-policy-for-s3-object-lock.html) [오브젝트](https://docs.netapp.com/ko-kr/storagegrid-115/ilm/example-7-compliant-ilm-policy-for-s3-object-lock.html) [잠금에](https://docs.netapp.com/ko-kr/storagegrid-115/ilm/example-7-compliant-ilm-policy-for-s3-object-lock.html) [대한](https://docs.netapp.com/ko-kr/storagegrid-115/ilm/example-7-compliant-ilm-policy-for-s3-object-lock.html) [규정](https://docs.netapp.com/ko-kr/storagegrid-115/ilm/example-7-compliant-ilm-policy-for-s3-object-lock.html) [준수](https://docs.netapp.com/ko-kr/storagegrid-115/ilm/example-7-compliant-ilm-policy-for-s3-object-lock.html) [ILM](https://docs.netapp.com/ko-kr/storagegrid-115/ilm/example-7-compliant-ilm-policy-for-s3-object-lock.html) [정책](https://docs.netapp.com/ko-kr/storagegrid-115/ilm/example-7-compliant-ilm-policy-for-s3-object-lock.html)["](https://docs.netapp.com/ko-kr/storagegrid-115/ilm/example-7-compliant-ilm-policy-for-s3-object-lock.html)

• 정책에 대해 호환되는 기본 ILM 규칙을 만들어야 합니다.

["](https://docs.netapp.com/ko-kr/storagegrid-115/ilm/creating-default-ilm-rule.html)[기본](https://docs.netapp.com/ko-kr/storagegrid-115/ilm/creating-default-ilm-rule.html) [ILM](https://docs.netapp.com/ko-kr/storagegrid-115/ilm/creating-default-ilm-rule.html) [규칙](https://docs.netapp.com/ko-kr/storagegrid-115/ilm/creating-default-ilm-rule.html) [생성](https://docs.netapp.com/ko-kr/storagegrid-115/ilm/creating-default-ilm-rule.html)["](https://docs.netapp.com/ko-kr/storagegrid-115/ilm/creating-default-ilm-rule.html)

### 단계

1. ILM \* > \* 정책 \* 을 선택합니다.

ILM 정책 페이지가 나타납니다. 전역 S3 개체 잠금 설정이 활성화된 경우 ILM 정책 페이지에는 호환되는 ILM 규칙이 표시됩니다.

#### **ILM Policies**

Review the proposed, active, and historical policies. You can create, edit, or delete a proposed policy; clone the active policy; or view the details for any policy.

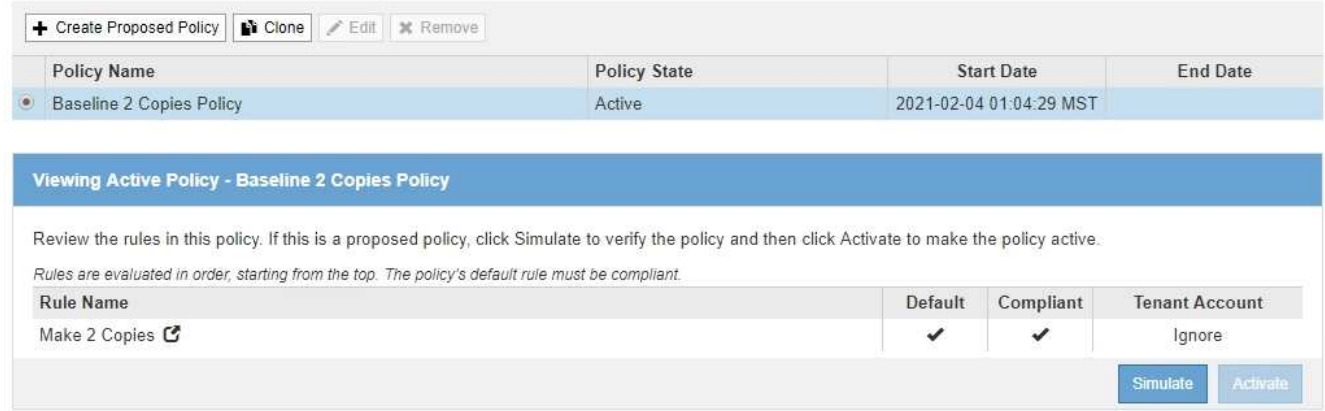

2. 이름 \* 필드에 제안된 정책의 고유한 이름을 입력합니다.

최소 1자 이상 64자 이하여야 합니다.

3. [변경 사유] \* 필드에 새 제안 정책을 작성하는 이유를 입력합니다.

1자 이상 128자 이하여야 합니다.

4. 정책에 규칙을 추가하려면 \* 규칙 선택 \* 을 선택합니다.

정의된 모든 규칙이 나열된 상태로 정책 규칙 선택 대화 상자가 나타납니다.

- 기본 규칙 선택 섹션에는 규정 준수 정책의 기본값으로 사용할 수 있는 규칙이 나열됩니다. 필터를 사용하지 않는 규정 준수 규칙이 포함되어 있습니다.
- 다른 규칙 선택 섹션에는 이 정책에 대해 선택할 수 있는 다른 규정 준수 및 비준수 규칙이 나열됩니다

.

#### Select Rules for Policy

#### **Select Default Rule**

This list shows the rules that are compliant and do not use any filters. Select one rule to be the default rule for the policy. The default rule applies to any objects that do not match another rule in the policy and is always evaluated last.

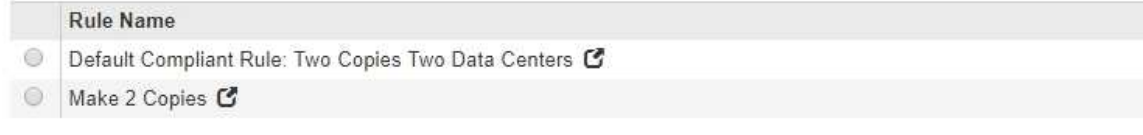

#### **Select Other Rules**

The other rules in a policy are evaluated before the default rule. If you need a different "default" rule for objects in non-compliant S3 buckets, select one non-compliant rule that does not use a filter. Any other rules in the policy must use at least one filter (tenant account, bucket name, or an advanced filter, such as object size).

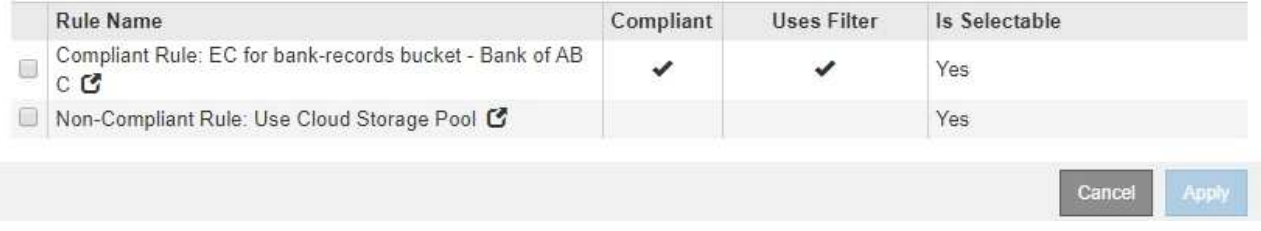

5. 규칙 이름 또는 추가 세부 정보 아이콘을 선택합니다 [4] 를 눌러 해당 규칙의 설정을 봅니다.

6. 기본 규칙 선택 \* 섹션에서 제안된 정책에 대한 기본 규칙 하나를 선택합니다.

이 섹션의 표에는 규정을 준수하며 필터를 사용하지 않는 규칙만 나열되어 있습니다.

기본 규칙 선택 섹션에 규칙이 없으면 ILM 정책 페이지를 종료하고 호환되는 기본 규칙을 만들어야 합니다.

["](https://docs.netapp.com/ko-kr/storagegrid-115/ilm/creating-default-ilm-rule.html)[기본](https://docs.netapp.com/ko-kr/storagegrid-115/ilm/creating-default-ilm-rule.html) [ILM](https://docs.netapp.com/ko-kr/storagegrid-115/ilm/creating-default-ilm-rule.html) [규칙](https://docs.netapp.com/ko-kr/storagegrid-115/ilm/creating-default-ilm-rule.html) [생성](https://docs.netapp.com/ko-kr/storagegrid-115/ilm/creating-default-ilm-rule.html)["](https://docs.netapp.com/ko-kr/storagegrid-115/ilm/creating-default-ilm-rule.html)

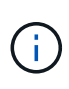

 $\mathbf{I}$ 

Make 2 Copies 재고 규칙을 정책의 기본 규칙으로 사용하지 마십시오. 2개 복제본 만들기 규칙은 모든 사이트를 포함하는 단일 스토리지 풀인 모든 스토리지 노드를 사용합니다. 이 규칙을 사용하는 경우 오브젝트의 여러 복사본이 동일한 사이트에 배치될 수 있습니다.

- 7. 다른 규칙 선택 \* 섹션에서 정책에 포함할 다른 규칙을 선택합니다.
	- a. 비규격 S3 버킷의 오브젝트에 대해 다른 "기본값" 규칙이 필요한 경우 필터를 사용하지 않는 비준수 규칙 하나를 선택할 수도 있습니다.

예를 들어, 클라우드 스토리지 풀 또는 아카이브 노드를 사용하여 S3 오브젝트 잠금이 활성화되지 않은 버킷에 오브젝트를 저장할 수 있습니다.

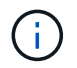

필터를 사용하지 않는 비준수 규칙을 하나만 선택할 수 있습니다. 하나의 규칙을 선택하는 즉시 \* 선택 가능 \* 열에 필터가 없는 다른 비준수 규칙에 대해 \* 아니요 \* 가 표시됩니다.

a. 정책에 사용할 다른 규정 준수 또는 비준수 규칙을 선택합니다.

다른 규칙에서는 하나 이상의 필터(테넌트 계정, 버킷 이름 또는 객체 크기와 같은 고급 필터)를 사용해야

합니다.

8. 규칙 선택을 마치면 \* 적용 \* 을 선택합니다.

선택한 규칙이 나열됩니다. 기본 규칙은 끝에 있으며 다른 규칙은 그 위에 있습니다. 비준수 "기본값" 규칙도 선택한 경우 해당 규칙이 정책의 두 번째 대 마지막 규칙으로 추가됩니다.

이 예에서 마지막 규칙인 2개의 복사본 2개의 데이터 센터가 기본 규칙입니다. 즉, 이 규칙은 준수되며 필터가 없습니다. 두 번째, 마지막 규칙인 클라우드 스토리지 풀에도 필터가 없지만 규정을 준수하지 않습니다.

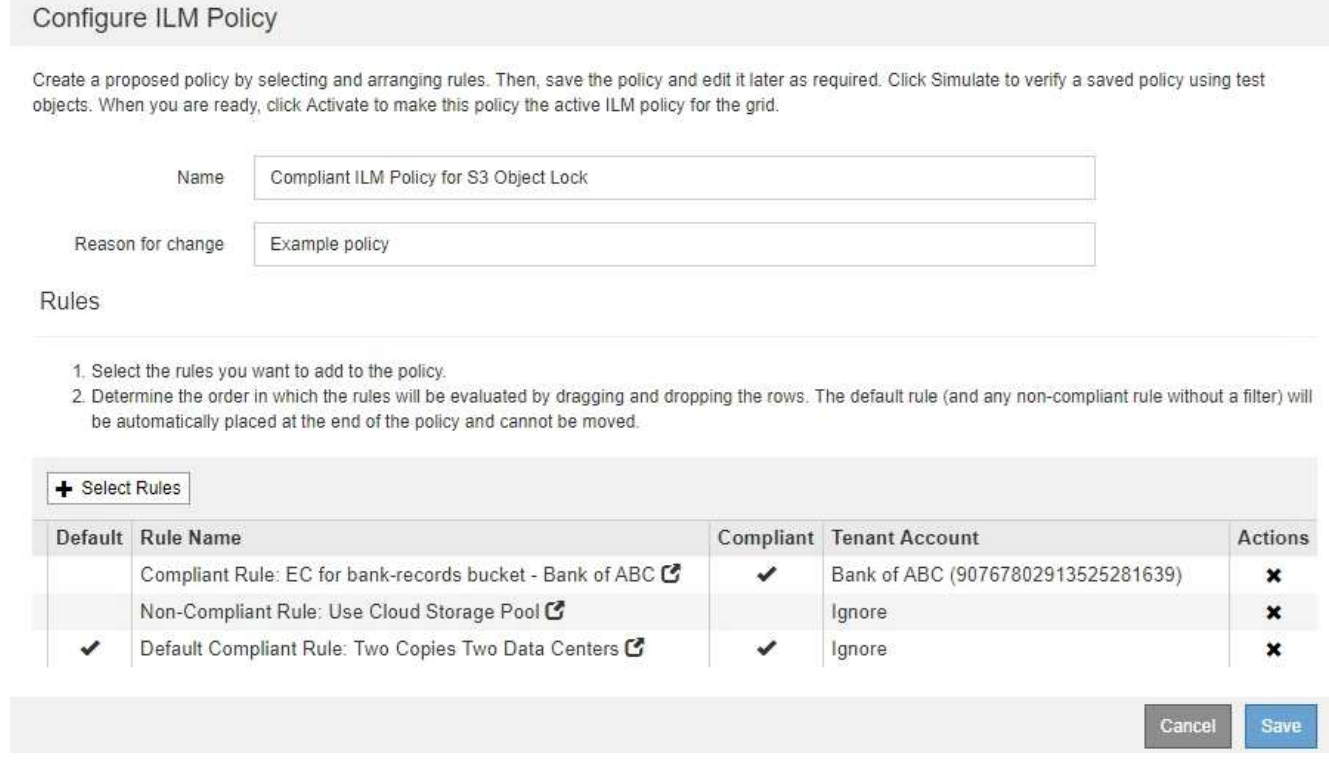

9. 기본 규칙이 아닌 규칙의 행을 끌어서 놓아 이러한 규칙이 평가되는 순서를 결정합니다.

기본 규칙 또는 비준수 "기본값" 규칙은 이동할 수 없습니다.

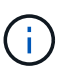

.

.

ILM 규칙이 올바른 순서로 되어 있는지 확인해야 합니다. 정책이 활성화되면 위에서 시작하여 나열된 순서대로 새 개체와 기존 개체가 평가됩니다.

- 10. 필요에 따라 삭제 아이콘을 클릭합니다 ★ 정책에서 원하지 않는 규칙을 삭제하려면 \* 규칙 선택 \* 을 선택하여 규칙을 더 추가합니다.
- 11. 완료되면 \* Save \* 를 선택합니다.

ILM 정책 페이지가 업데이트됩니다.

- 저장한 정책이 제안으로 표시됩니다. 제안된 정책에는 시작 및 종료 날짜가 없습니다.
- 시뮬레이션 \* 및 \* 활성화 \* 버튼이 활성화됩니다

#### **ILM Policies**

Review the proposed, active, and historical policies. You can create, edit, or delete a proposed policy; clone the active policy; or view the details for any policy

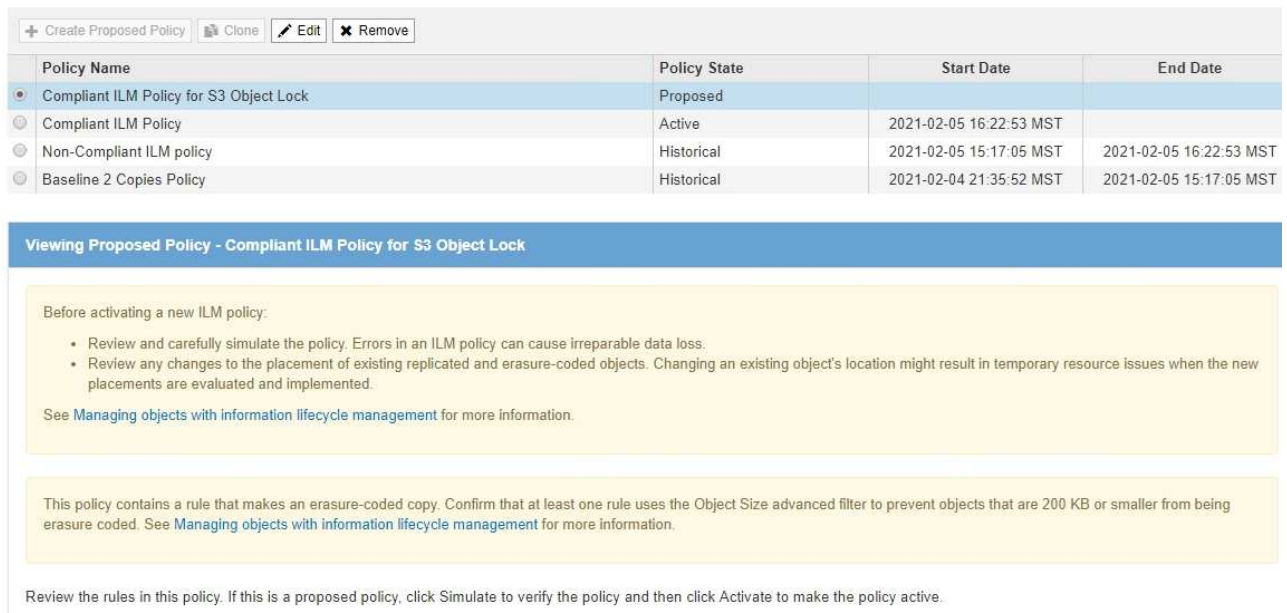

Reason for change: Example policy

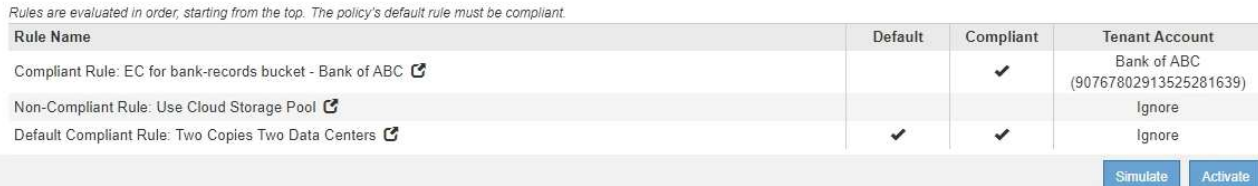

12. 로 이동합니다 ["ILM](#page-12-0) [정책](#page-12-0) [시뮬레이션](#page-12-0)["](#page-12-0).

## <span id="page-12-0"></span>**ILM** 정책 시뮬레이션

정책을 활성화하고 운영 데이터에 적용하기 전에 테스트 개체에 대해 제안된 정책을 시뮬레이션해야 합니다. 시뮬레이션 창은 정책을 활성화하고 생산 환경의 데이터에 적용하기 전에 테스트를 위해 안전한 독립 실행형 환경을 제공합니다.

필요한 것

- 지원되는 브라우저를 사용하여 Grid Manager에 로그인해야 합니다.
- 특정 액세스 권한이 있어야 합니다.
- 테스트할 각 개체의 S3 버킷/오브젝트 키 또는 Swift 컨테이너/오브젝트 이름을 알아야 하며, 이미 해당 오브젝트를 수집했습니다.

이 작업에 대해

제안된 정책을 테스트할 객체를 신중하게 선택해야 합니다. 정책을 철저히 시뮬레이션하려면 각 규칙에서 각 필터에 대해 하나 이상의 개체를 테스트해야 합니다.

예를 들어, 정책에 버킷 A의 오브젝트와 버킷 B의 오브젝트와 일치하는 다른 규칙이 포함된 경우, 정책을 철저히 테스트하기 위해 버킷 A에서 하나 이상의 오브젝트와 버킷 B에서 한 개의 오브젝트를 선택해야 합니다. 정책에 다른 모든 개체를 배치하는 기본 규칙이 포함된 경우 다른 버킷에서 하나 이상의 개체를 테스트해야 합니다.

정책을 시뮬레이션할 때 다음과 같은 고려 사항이 적용됩니다.

- 정책을 변경한 후 제안된 정책을 저장합니다. 그런 다음 저장된 제안 정책의 동작을 시뮬레이션합니다.
- 정책을 시뮬레이션하면 정책의 ILM 규칙이 테스트 개체를 필터링하여 각 개체에 적용된 규칙을 확인할 수 있습니다. 그러나 오브젝트 복사본은 만들지 않고 오브젝트는 배치되지 않습니다. 시뮬레이션을 실행해도 데이터, 규칙 또는 정책은 어떠한 방식으로도 수정되지 않습니다.
- Simulation 페이지는 ILM 정책 페이지를 닫거나, 탐색하거나, 새로 고칠 때까지 테스트한 개체를 유지합니다.
- Simulation은 일치하는 규칙의 이름을 반환합니다. 적용되는 스토리지 풀 또는 삭제 코딩 프로필을 확인하려면 규칙 이름 또는 추가 세부 정보 아이콘을 클릭하여 보존 다이어그램을 볼 수 있습니다 .
- S3 버전 관리가 활성화된 경우 정책은 현재 버전의 오브젝트에서만 시뮬레이션됩니다.

단계

1. 규칙을 선택 및 정렬하고 제안된 정책을 저장합니다.

이 예제의 정책에는 다음 세 가지 규칙이 있습니다.

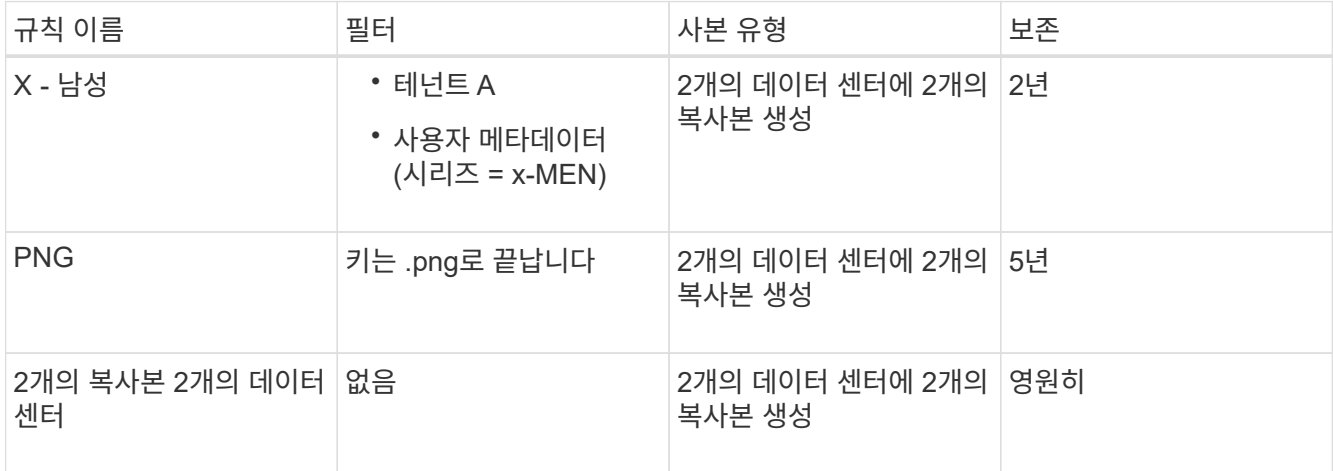

Viewing Proposed Policy - Example ILM policy

Before activating a new ILM policy:

- . Review and carefully simulate the policy. Errors in an ILM policy can cause irreparable data loss
- . Review any changes to the placement of existing replicated and erasure-coded objects. Changing an existing object's location might result in temporary resource issues when the new placements are evaluated and implemented

See Managing objects with information lifecycle management for more information.

Review the rules in this policy. If this is a proposed policy, click Simulate to verify the policy and then click Activate to make the policy active.

Reason for change: Example policy

Rules are evaluated in order, starting from the top.

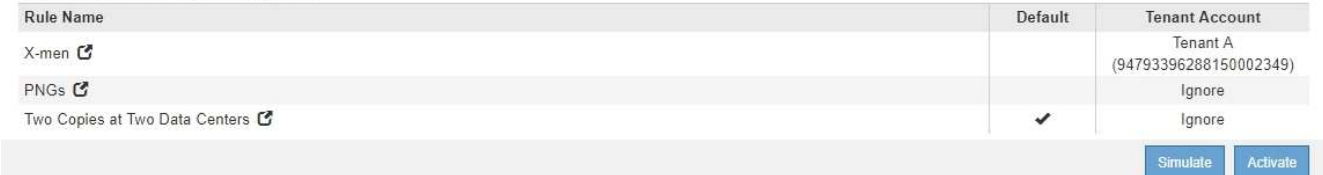

2. 시뮬레이션 \* 을 클릭합니다.

Simulation ILM 정책 대화 상자가 나타납니다.

3. Object \* 필드에 테스트 개체의 S3 버킷/오브젝트 키 또는 Swift 컨테이너/오브젝트 이름을 입력하고 \* Simulate \* 를 클릭합니다.

수집되지 않은 개체를 지정하면 메시지가 나타납니다.

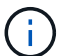

photos/test Object

Simulate

Object 'photos/test' not found.

4. Simulation Results \* 에서 각 개체가 올바른 규칙과 일치하는지 확인합니다.

이 예에서 는 입니다 Havok.png 및 Warpath.jpg X-MEN 규칙에 따라 물체가 올바르게 일치했습니다. 를 클릭합니다 Fullsteam.png 포함하지 않는 개체입니다 series=x-men 사용자 메타데이터가 X-MEN 규칙에 의해 일치하지 않지만 PNG 규칙에 의해 올바르게 대응되었습니다. 세 개의 개체가 모두 다른 규칙에 일치했기 때문에 기본 규칙이 사용되지 않았습니다.

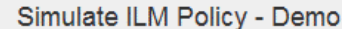

Simulates the active ILM policy or, if there is a proposed ILM policy, simulates the proposed ILM policy. Use this simulation to test the current configuration of ILM rules and determine whether ILM rules copy and place object data as intended.

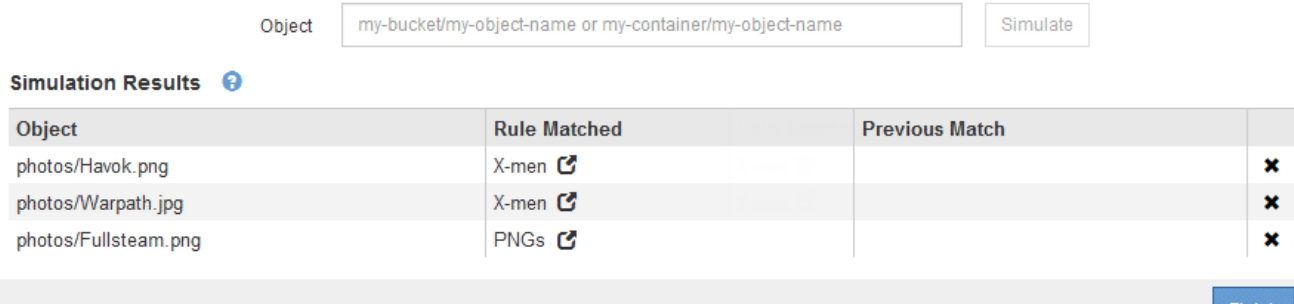

### **ILM** 정책 시뮬레이션에 대한 예

다음 예에서는 ILM 정책을 활성화하기 전에 시뮬레이션하여 ILM 규칙을 확인하는 방법을 보여 줍니다.

예 **1:** 제안된 **ILM** 정책을 시뮬레이션할 때 규칙 확인

이 예제에서는 제안된 정책을 시뮬레이션할 때 규칙을 확인하는 방법을 보여 줍니다.

이 예제에서 \* 예제 ILM 정책 \* 은 두 개의 버킷에 있는 인제스트된 오브젝트에 대해 시뮬레이션되고 있습니다. 이 정책은 다음과 같은 세 가지 규칙을 포함합니다.

- 첫 번째 규칙 \* 2개 복사본, 버킷 A \* 의 경우 2년, 버킷 a의 오브젝트에만 적용됩니다
- 두 번째 규칙인 menu: EC objects [1 MB] 는 1MB를 초과하는 개체에 필터를 제외한 모든 버킷에 적용됩니다.
- 세 번째 규칙은 기본 규칙이며 필터를 포함하지 않습니다.

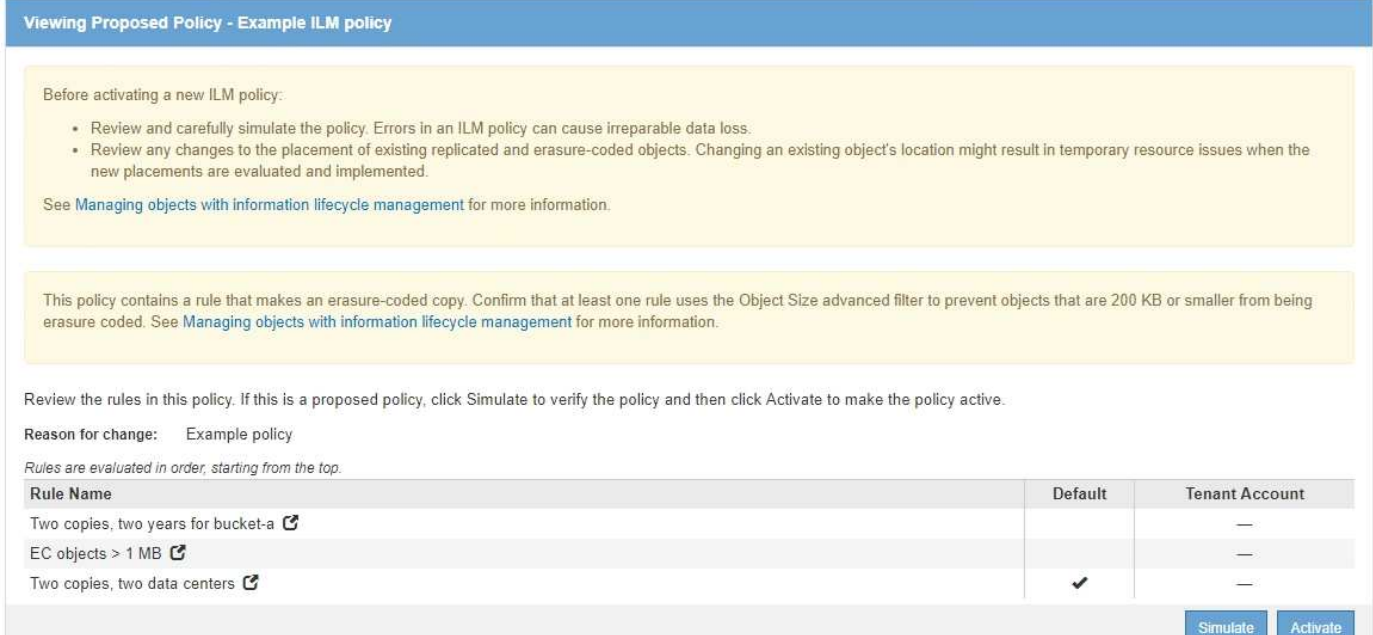

### 단계

1. 규칙을 추가하고 정책을 저장한 후 \* 시뮬레이션 \* 을 클릭합니다.

ILM 정책 시뮬레이션 대화 상자가 나타납니다.

2. Object \* 필드에 테스트 개체의 S3 버킷/오브젝트 키 또는 Swift 컨테이너/오브젝트 이름을 입력하고 \* Simulate \* 를 클릭합니다.

Simulation 결과가 나타나고 정책의 어떤 규칙이 테스트한 각 개체와 일치하는지를 보여줍니다.

Simulate ILM Policy - Example ILM policy

Simulates the active ILM policy or, if there is a proposed ILM policy, simulates the proposed ILM policy. Use this simulation to test the current configuration of ILM rules and determine whether ILM rules copy and place object data as intended.

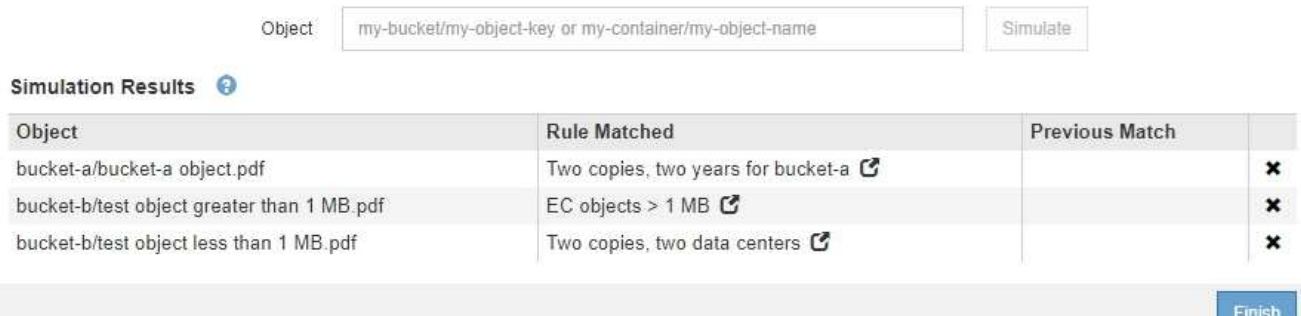

3. 각 객체가 올바른 규칙에 일치하는지 확인합니다.

이 예에서

- a. bucket-a/bucket-a object.pdf 의 오브젝트를 필터링하는 첫 번째 규칙과 올바르게 일치했습니다 bucket-a.
- b. bucket-b/test object greater than 1 MB.pdf 에 있습니다 `bucket-b`첫 번째 규칙과 일치하지 않습니다. 대신 1MB보다 큰 객체를 필터링하는 두 번째 규칙에 의해 올바르게 일치되었습니다.

c. bucket-b/test object less than 1 MB.pdf 처음 두 개의 규칙에 있는 필터와 일치하지 않아 필터가 없는 기본 규칙에 따라 배치됩니다.

예 **2:** 제안된 **ILM** 정책을 시뮬레이션할 때 규칙 재정렬

이 예제에서는 정책을 시뮬레이션할 때 결과를 변경하기 위해 규칙의 순서를 변경하는 방법을 보여 줍니다.

이 예에서는 \* Demo \* 정책을 시뮬레이션하고 있습니다. 이 정책은 시리즈 = x-men 사용자 메타데이터가 있는 개체를 찾기 위해 다음과 같은 세 가지 규칙을 포함합니다.

- 첫 번째 규칙인 \* PNG \* 는 에서 끝나는 키 이름을 필터링합니다 .png.
- 두 번째 규칙 \* X-MEN \* 은 테넌트 A 및 의 필터에 대한 객체에만 적용됩니다 series=x-men 사용자 메타데이터.
- 마지막 규칙인 \* Two 는 두 데이터 센터 \* 를 복사합니다. 이 규칙은 처음 두 규칙과 일치하지 않는 모든 개체와 일치합니다.

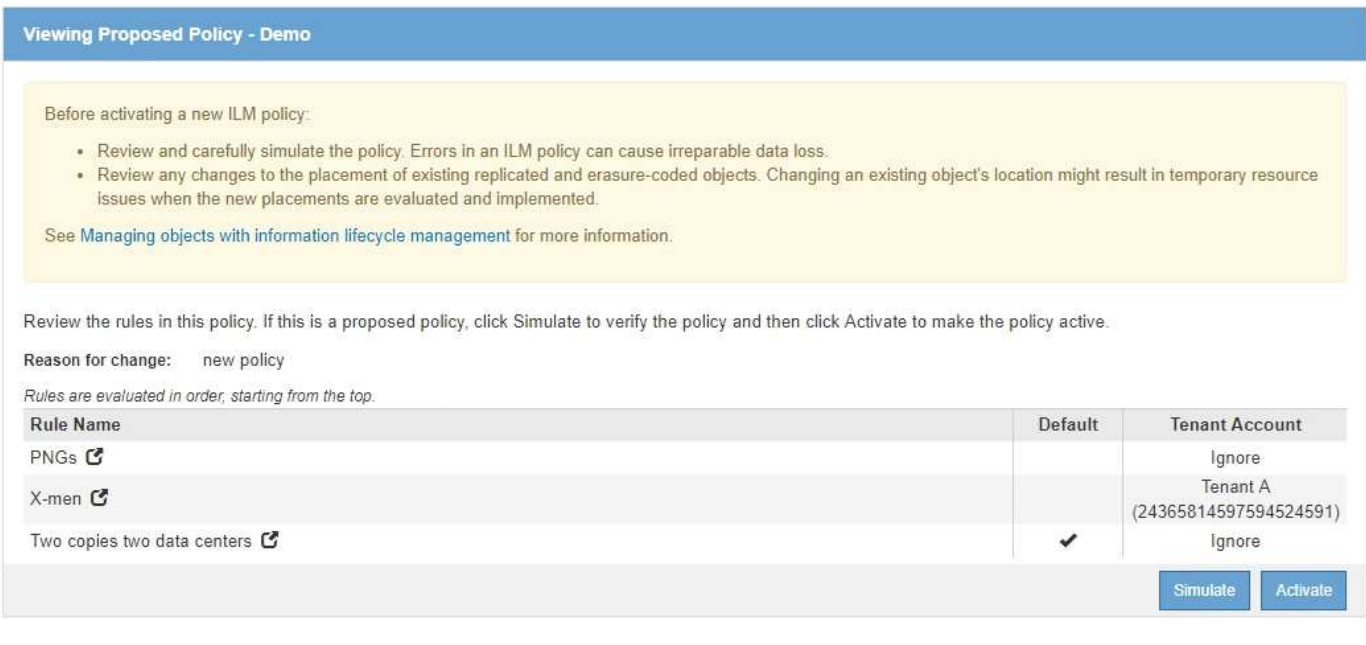

### 단계

- 1. 규칙을 추가하고 정책을 저장한 후 \* 시뮬레이션 \* 을 클릭합니다.
- 2. Object \* 필드에 테스트 개체의 S3 버킷/오브젝트 키 또는 Swift 컨테이너/오브젝트 이름을 입력하고 \* Simulate \* 를 클릭합니다.

Simulation 결과가 나타나고 이 표시됩니다 Havok.png 객체가 \* PNG \* 규칙에 일치했습니다.

Simulate ILM Policy - Demo

Simulates the active ILM policy or, if there is a proposed ILM policy, simulates the proposed ILM policy. Use this simulation to test the current configuration of ILM rules and determine whether ILM rules copy and place object data as intended.

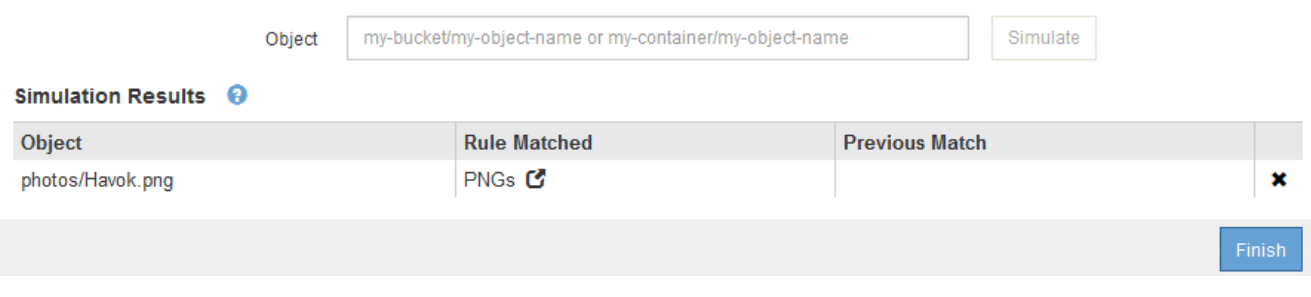

그러나 의 규칙은 입니다 Havok.png 테스트 대상이 \* X-MEN \* 규칙이었습니다.

- 3. 문제를 해결하려면 규칙을 다시 정렬하십시오.
	- a. ILM 정책 시뮬레이션 페이지를 닫으려면 \* 마침 \* 을 클릭합니다.
	- b. 정책을 편집하려면 \* 편집 \* 을 클릭합니다.
	- c. X-MEN \* 규칙을 목록의 맨 위로 끕니다.

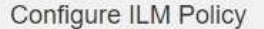

Create a proposed policy by selecting and arranging rules. Then, save the policy and edit it later as required. Click Simulate to verify a saved policy using test objects. When you are ready, click Activate to make this policy the active ILM policy for the grid.

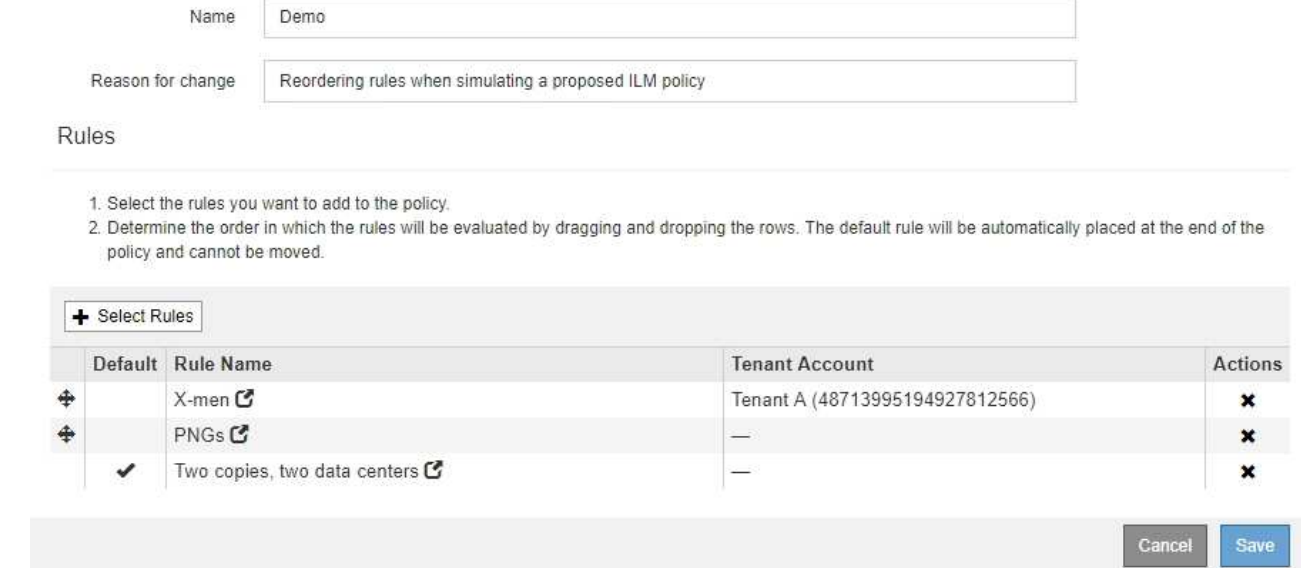

- d. 저장 \* 을 클릭합니다.
- 4. 시뮬레이션 \* 을 클릭합니다.

이전에 테스트한 객체는 업데이트된 정책에 대해 재평가되고 새 시뮬레이션 결과가 표시됩니다. 이 예에서 일치하는 규칙 열은 을 표시합니다 Havok.png 이제 객체는 예상대로 X-MEN 메타데이터 규칙과 일치합니다. 이전 일치 열은 PNG 규칙이 이전 시뮬레이션에서 개체와 일치했음을 나타냅니다.

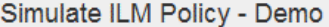

Simulates the active ILM policy or, if there is a proposed ILM policy, simulates the proposed ILM policy. Use this simulation to test the current configuration of ILM rules and determine whether ILM rules copy and place object data as intended.

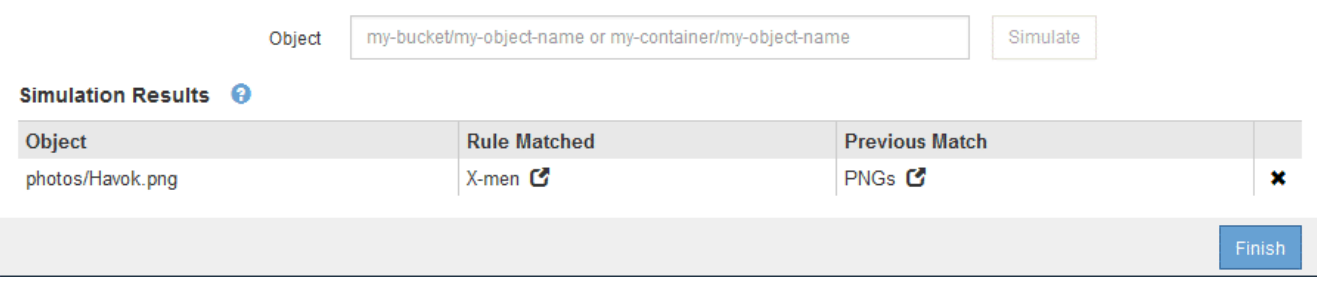

 $\left(\begin{smallmatrix} 1\ 1\end{smallmatrix}\right)$ 

정책 구성 페이지에 있는 경우 테스트 개체의 이름을 다시 입력할 필요 없이 변경 후 정책을 다시 시뮬레이션할 수 있습니다.

예 **3:** 제안된 **ILM** 정책을 시뮬레이션할 때 규칙 수정

이 예제에서는 정책을 시뮬레이션하고 정책의 규칙을 정정하고 시뮬레이션을 계속하는 방법을 보여 줍니다.

이 예에서는 \* Demo \* 정책을 시뮬레이션하고 있습니다. 이 정책은 가 있는 개체를 찾기 위한 것입니다 series=xmen 사용자 메타데이터. 그러나 에 대해 이 정책을 시뮬레이션하는 동안 예기치 않은 결과가 발생했습니다 Beast.jpg 오브젝트. 이 개체는 X-Men 메타데이터 규칙을 일치시키는 대신 기본 규칙과 일치하며 두 개의 데이터 센터를 복제합니다.

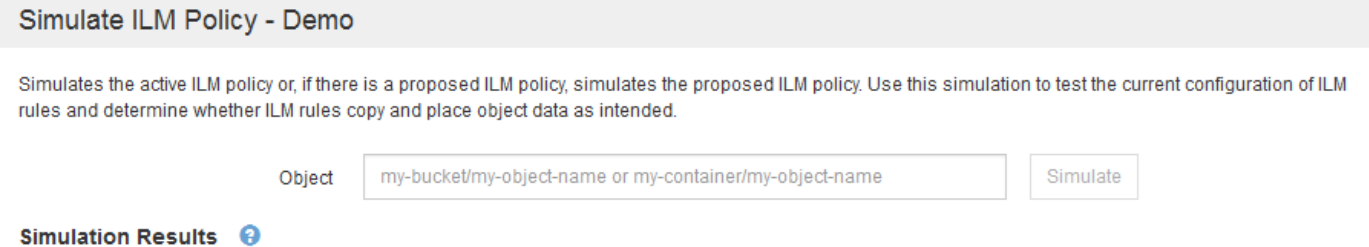

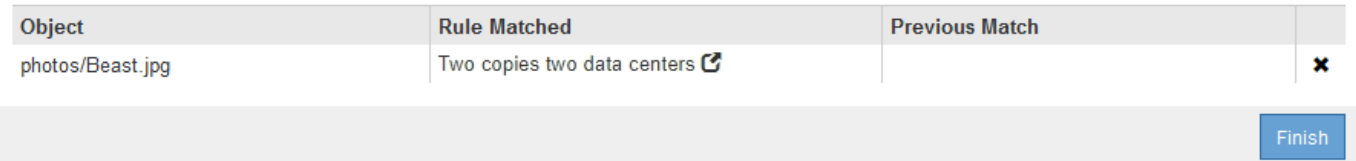

테스트 객체가 정책의 예상 규칙과 일치하지 않으면 정책의 각 규칙을 검사하고 오류를 수정해야 합니다.

단계

- 1. 정책의 각 규칙에 대해 규칙 이름 또는 자세한 정보 아이콘을 클릭하여 규칙 설정을 확인합니다 더 규칙이 표시되는 대화 상자
- 2. 규칙의 테넌트 계정, 참조 시간 및 필터링 기준을 검토합니다.

이 예제에서 X-MEN 규칙의 메타데이터에는 오류가 포함되어 있습니다. 메타데이터의 값은 "x-men" 대신 "xmen1"로 입력되었습니다.

### X-men

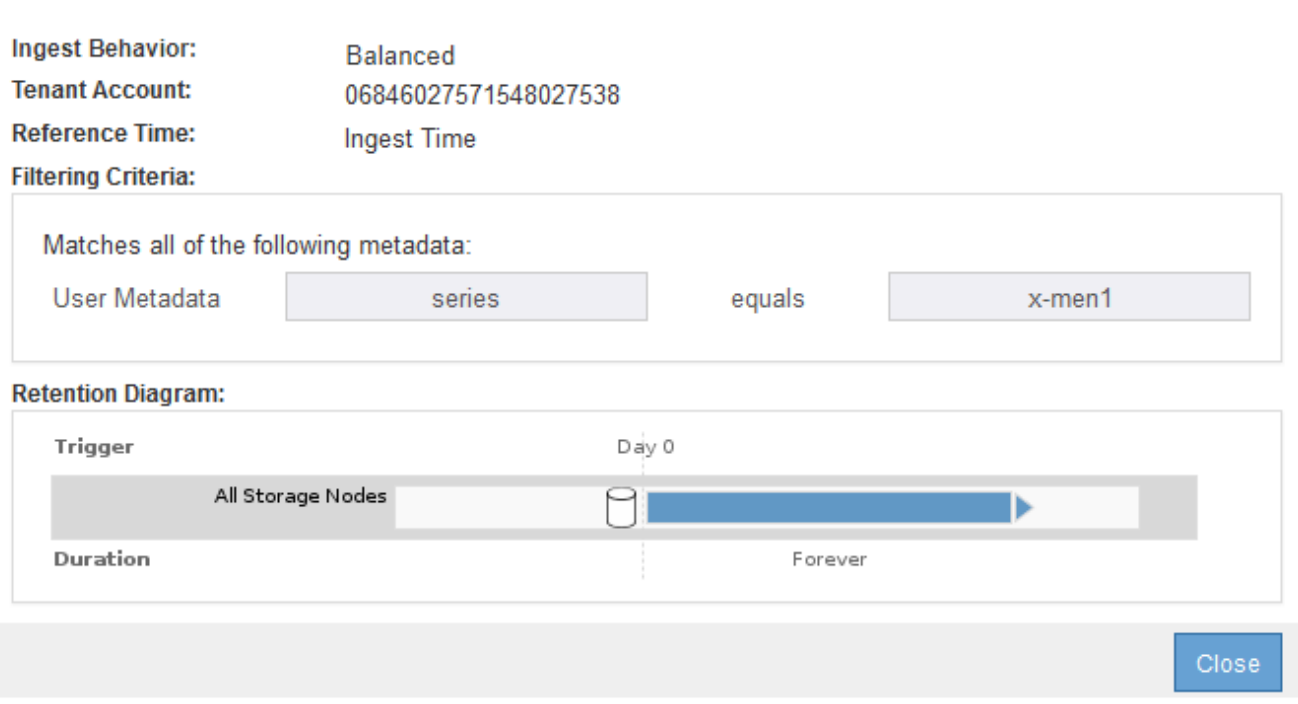

- 3. 오류를 해결하려면 다음과 같이 규칙을 수정하십시오.
	- 규칙이 제안된 정책의 일부인 경우 규칙을 복제하거나 정책에서 규칙을 제거한 다음 편집할 수 있습니다.
	- 규칙이 활성 정책의 일부인 경우 규칙을 복제해야 합니다. 활성 정책에서 규칙을 편집하거나 제거할 수 없습니다.

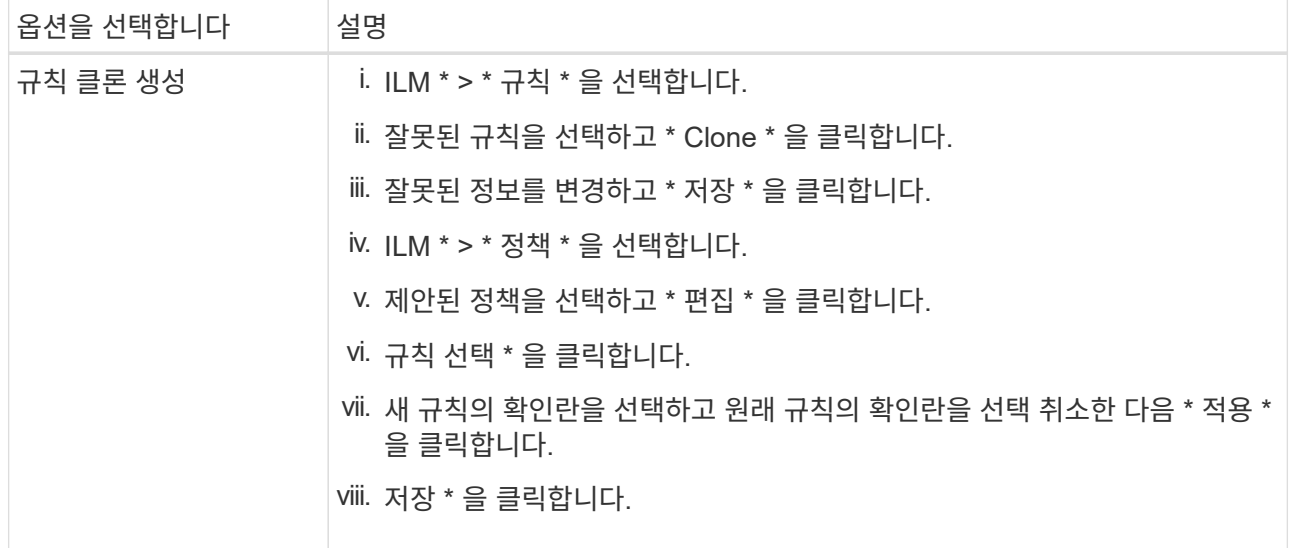

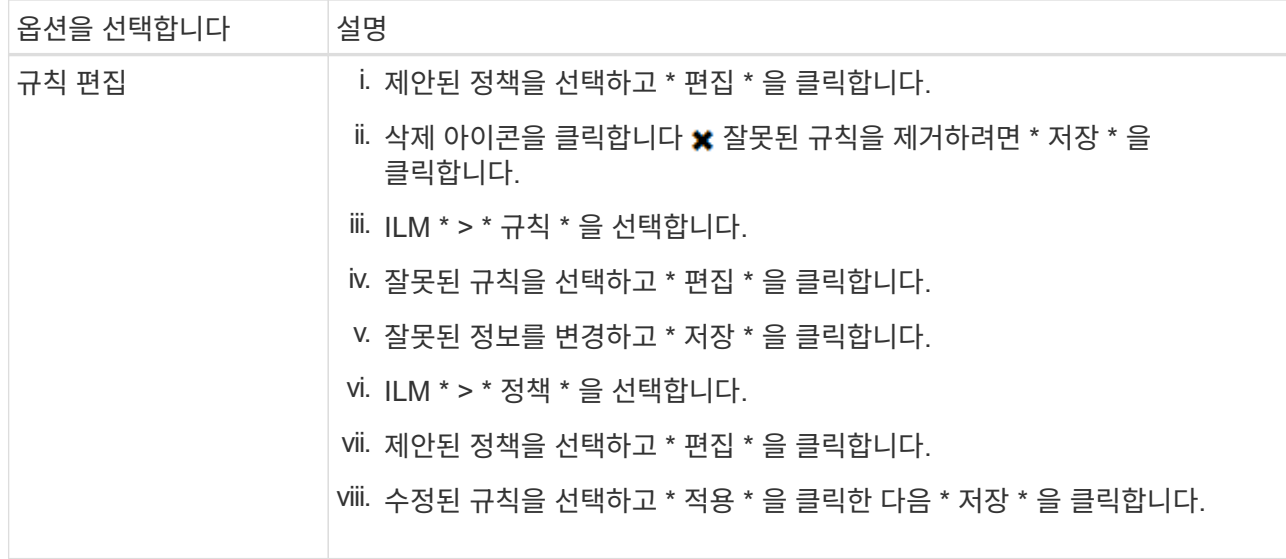

### 4. 시뮬레이션을 다시 수행합니다.

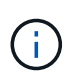

규칙을 편집하기 위해 ILM 정책 페이지에서 탐색했기 때문에 이전에 시뮬레이션에 입력한 개체가 더 이상 표시되지 않습니다. 오브젝트의 이름을 다시 입력해야 합니다.

이 예에서는 수정된 X-MEN 규칙이 이제 와 일치합니다 Beast.jpg 에 기초한 개체 series=x-men 사용자 메타데이터(예상됨)

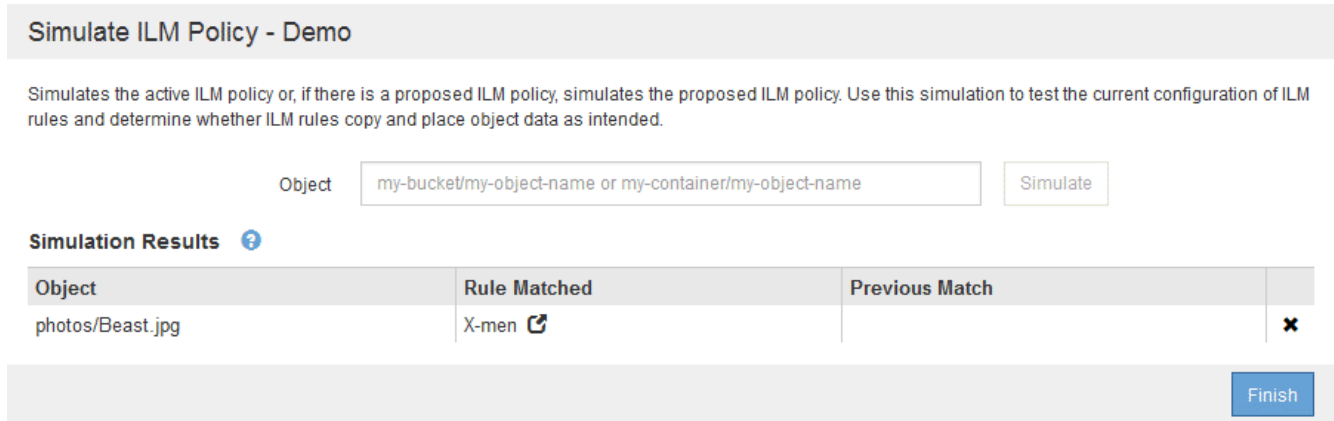

## <span id="page-20-0"></span>**ILM** 정책 활성화

ILM 규칙을 제안된 ILM 정책에 추가하고, 정책을 시뮬레이션하고, 정책이 예상대로 작동하는지 확인한 후에는 제안된 정책을 활성화할 준비가 된 것입니다.

필요한 것

- 지원되는 브라우저를 사용하여 Grid Manager에 로그인해야 합니다.
- 특정 액세스 권한이 있어야 합니다.
- 제안된 ILM 정책을 저장하고 시뮬레이션해야 합니다.

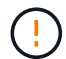

ILM 정책의 오류로 인해 복구할 수 없는 데이터 손실이 발생할 수 있습니다. 정책을 활성화하기 전에 정책을 주의 깊게 검토하고 시뮬레이션하여 의도한 대로 작동하도록 확인합니다.

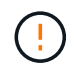

새로운 ILM 정책을 활성화하면 StorageGRID은 이를 사용하여 기존 오브젝트 및 새로 수집된 오브젝트를 포함한 모든 오브젝트를 관리합니다. 새 ILM 정책을 활성화하기 전에 복제된 기존 오브젝트 및 삭제 코딩 오브젝트의 배치에 대한 변경 사항을 검토하십시오. 기존 오브젝트의 위치를 변경하면 새로운 배치가 평가되고 구현될 때 일시적인 리소스 문제가 발생할 수 있습니다.

### 이 작업에 대해

ILM 정책을 활성화하면 시스템은 새 정책을 모든 노드에 배포합니다. 그러나 새 활성 정책은 모든 그리드 노드가 새 정책을 받을 수 있을 때까지 실제로 적용되지 않을 수 있습니다. 경우에 따라 시스템이 그리드 객체가 실수로 제거되지 않도록 새 활성 정책을 구현하기를 기다립니다.

- 데이터 중복성 또는 내구성을 높이는 정책을 변경하는 경우 변경 사항이 즉시 적용됩니다. 예를 들어, 2개 복사본 규칙 대신 3개 복사본 규칙이 포함된 새 정책을 활성화하면 데이터 중복성이 증가하므로 해당 정책이 즉시 구현됩니다.
- 데이터 중복성이나 내구성이 저하될 수 있는 정책을 변경하면 모든 그리드 노드를 사용할 수 있을 때까지 이러한 변경 사항이 적용되지 않습니다. 예를 들어, 3개 복제본 규칙 대신 2개 복제본 규칙을 사용하는 새 정책을 활성화하면 새 정책이 "활성"으로 표시되지만 모든 노드가 온라인 상태가 되어 사용 가능할 때까지 적용되지 않습니다.

단계

1. 제안된 정책을 활성화할 준비가 되면 ILM 정책 페이지에서 정책을 선택하고 \* 활성화 \* 를 클릭합니다.

제안된 정책을 활성화할지 확인하는 경고 메시지가 표시됩니다.

### A Warning

Activate the proposed policy

Errors in an ILM policy can cause irreparable data loss. Review and test the policy carefully before activating. Are you sure you want to activate the proposed policy?

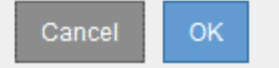

정책에 대한 기본 규칙이 개체를 영구적으로 유지하지 않는 경우 경고 메시지에 프롬프트가 나타납니다. 이 예제에서 보존 다이어그램은 기본 규칙이 2년 후에 개체를 삭제하는 것을 보여 줍니다. 정책의 다른 규칙과 일치하지 않는 개체는 2년 후에 StorageGRID에서 제거됨을 인정하려면 텍스트 상자에 \* 2 \* 를 입력해야 합니다.

### A Activate the proposed policy

Errors in an ILM policy can cause irreparable data loss. Review and test the policy carefully before activating

The default rule in this policy does not retain objects forever. Confirm this is the behavior you want by referring to the retention diagram for the default rule:

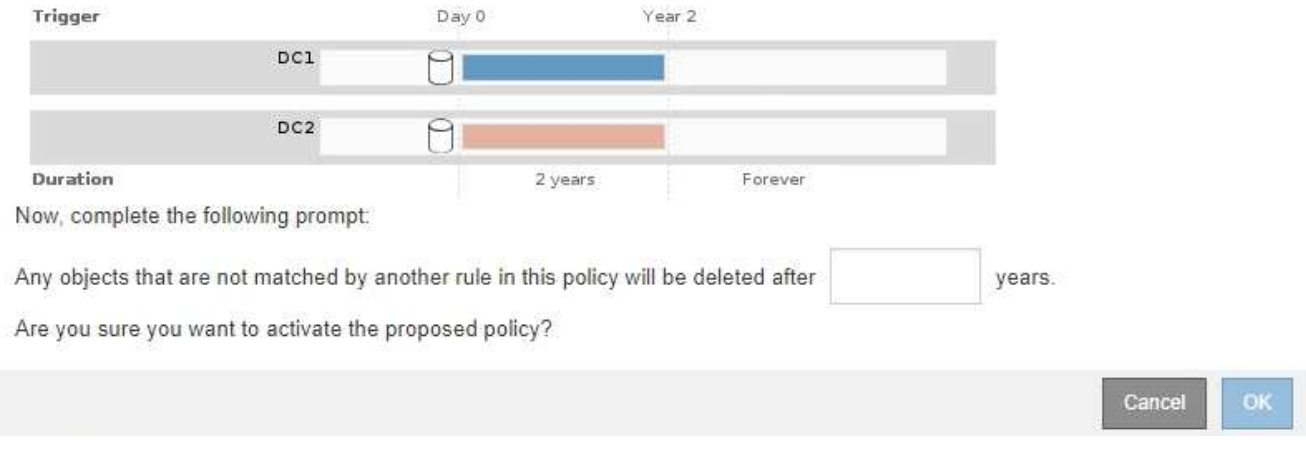

### 2. 확인 \* 을 클릭합니다.

### 결과

새 ILM 정책이 활성화된 경우:

• 정책은 ILM 정책 페이지의 표에 활성 정책 상태와 함께 표시됩니다. Start Date(시작 날짜) 항목은 정책이 활성화된 날짜 및 시간을 나타냅니다.

**ILM Policies** 

Review the proposed, active, and historical policies. You can create, edit, or delete a proposed policy; clone the active policy; or view the details for any policy.

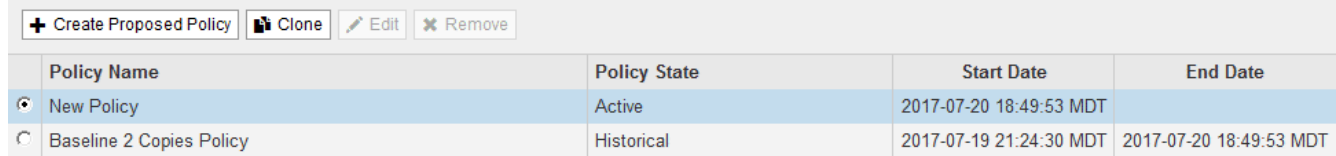

• 이전에 활성화된 정책이 정책 상태 기록 으로 표시됩니다. 시작 날짜 및 종료 날짜 항목은 정책이 활성화된 시기와 정책이 더 이상 적용되지 않는 시기를 나타냅니다.

#### 관련 정보

### ["](https://docs.netapp.com/ko-kr/storagegrid-115/ilm/example-6-changing-ilm-policy.html)[예](https://docs.netapp.com/ko-kr/storagegrid-115/ilm/example-6-changing-ilm-policy.html) [6: ILM](https://docs.netapp.com/ko-kr/storagegrid-115/ilm/example-6-changing-ilm-policy.html) [정책](https://docs.netapp.com/ko-kr/storagegrid-115/ilm/example-6-changing-ilm-policy.html) [변경](https://docs.netapp.com/ko-kr/storagegrid-115/ilm/example-6-changing-ilm-policy.html)["](https://docs.netapp.com/ko-kr/storagegrid-115/ilm/example-6-changing-ilm-policy.html)

## <span id="page-22-0"></span>개체 메타데이터 조회를 통해 **ILM** 정책 확인

ILM 정책을 활성화한 후 대표 테스트 개체를 StorageGRID 시스템으로 수집해야 합니다. 그런 다음 개체 메타데이터 조회를 수행하여 복사본이 의도한 대로 작성되고 올바른 위치에 배치되고 있는지 확인해야 합니다.

#### 필요한 것

• 다음 중 하나의 개체 식별자가 있어야 합니다.

- \* UUID \*: 객체의 범용 고유 식별자입니다. UUID를 모두 대문자로 입력합니다.
- \* CBID \*: StorageGRID 내에서 개체의 고유 식별자입니다. 감사 로그에서 개체의 CBID를 가져올 수 있습니다. CBID를 모두 대문자로 입력합니다.
- \* S3 버킷 및 오브젝트 키 \*: S3 인터페이스를 통해 오브젝트를 수집하면 클라이언트 애플리케이션이 버킷과 오브젝트 키 조합을 사용하여 오브젝트를 저장하고 식별합니다.
- \* Swift 컨테이너 및 오브젝트 이름 \*: Swift 인터페이스를 통해 오브젝트가 수집되면 클라이언트 애플리케이션이 컨테이너 및 오브젝트 이름 조합을 사용하여 오브젝트를 저장하고 식별합니다.

#### 단계

### 1. 오브젝트 수집:

- 2. ILM \* > \* 개체 메타데이터 조회 \* 를 선택합니다.
- 3. 식별자 \* 필드에 개체의 식별자를 입력합니다.

UUID, CBID, S3 버킷/오브젝트 키 또는 Swift 컨테이너/오브젝트 이름을 입력할 수 있습니다.

### Object Metadata Lookup

Enter the identifier for any object stored in the grid to view its metadata.

source/testobject

Identifier

Look Up

### 4. 조회 \* 를 클릭합니다.

개체 메타데이터 조회 결과가 나타납니다. 이 페이지에는 다음 유형의 정보가 나열됩니다.

- 객체 ID(UUID), 객체 이름, 컨테이너 이름, 테넌트 계정 이름 또는 ID, 객체의 논리적 크기, 객체를 처음 생성한 날짜 및 시간, 객체를 마지막으로 수정한 날짜 및 시간을 비롯한 시스템 메타데이터
- 객체와 연결된 모든 사용자 메타데이터 키 값 쌍입니다.
- S3 오브젝트의 경우 오브젝트와 연결된 오브젝트 태그 키 값 쌍이 됩니다.
- 복제된 오브젝트 복사본의 경우 각 복제본의 현재 스토리지 위치입니다.
- 삭제 코딩 오브젝트 복사본의 경우 각 분절의 현재 스토리지 위치입니다.
- 클라우드 스토리지 풀의 오브젝트 복사본의 경우 외부 버킷의 이름 및 오브젝트의 고유 식별자를 비롯한 오브젝트의 위치가 포함됩니다.
- 분할된 오브젝트 및 다중 파트 오브젝트의 경우 세그먼트 식별자 및 데이터 크기를 포함한 오브젝트 세그먼트 목록입니다. 세그먼트가 100개를 초과하는 오브젝트의 경우 처음 100개의 세그먼트만 표시됩니다.
- 처리되지 않은 내부 스토리지 형식의 모든 오브젝트 메타데이터 이 원시 메타데이터에는 릴리즈부터 릴리즈까지 유지되지 않는 내부 시스템 메타데이터가 포함됩니다.

다음 예는 2개의 복제된 복사본으로 저장된 S3 테스트 개체에 대한 오브젝트 메타데이터 조회 결과를 보여 줍니다.

#### System Metadata

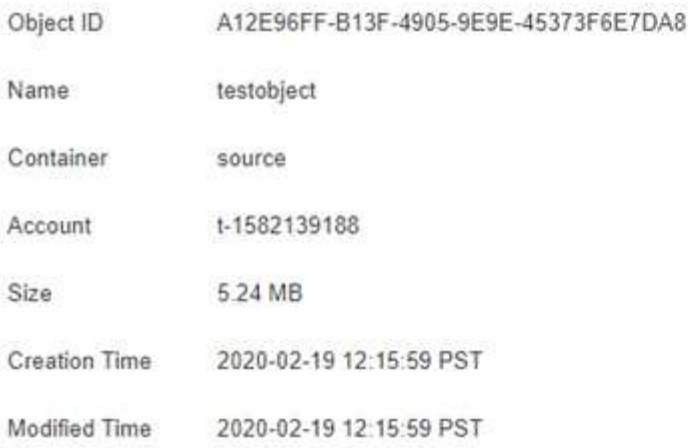

#### **Replicated Copies**

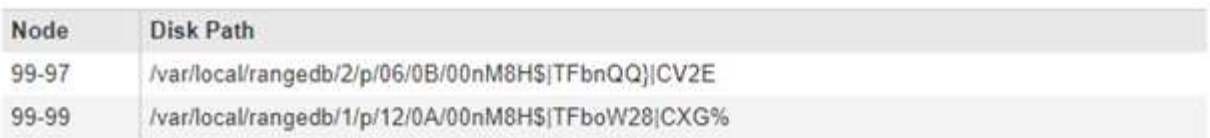

#### Raw Metadata

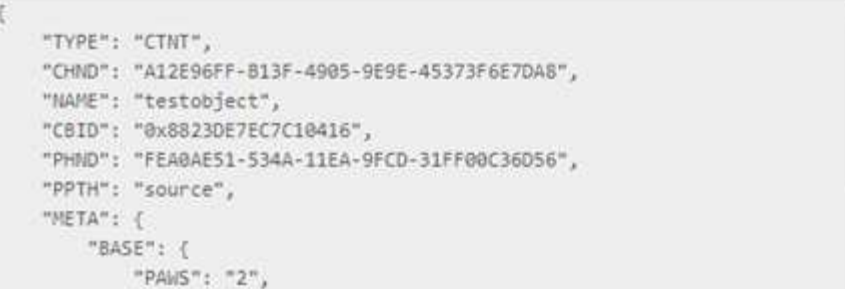

5. 개체가 올바른 위치 또는 위치에 저장되어 있고 올바른 유형의 복사본인지 확인합니다.

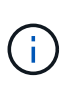

감사 옵션이 활성화된 경우 ORLM 개체 규칙 충족 메시지에 대한 감사 로그를 모니터링할 수도 있습니다. ORLM 감사 메시지는 ILM 평가 프로세스의 상태에 대한 자세한 정보를 제공할 수 있지만, 개체 데이터의 배치 정확성 또는 ILM 정책의 완전성에 대한 정보는 제공할 수 없습니다. 직접 평가해야 합니다. 자세한 내용은 감사 메시지 이해에 대한 정보를 참조하십시오.

×

관련 정보

["](https://docs.netapp.com/ko-kr/storagegrid-115/audit/index.html)[감](https://docs.netapp.com/ko-kr/storagegrid-115/audit/index.html)[사](https://docs.netapp.com/ko-kr/storagegrid-115/audit/index.html) [로그를](https://docs.netapp.com/ko-kr/storagegrid-115/audit/index.html) [검토합니다](https://docs.netapp.com/ko-kr/storagegrid-115/audit/index.html)["](https://docs.netapp.com/ko-kr/storagegrid-115/audit/index.html)

["S3](https://docs.netapp.com/ko-kr/storagegrid-115/s3/index.html)[을](https://docs.netapp.com/ko-kr/storagegrid-115/s3/index.html) [사용합니다](https://docs.netapp.com/ko-kr/storagegrid-115/s3/index.html)["](https://docs.netapp.com/ko-kr/storagegrid-115/s3/index.html)

["Swift](https://docs.netapp.com/ko-kr/storagegrid-115/swift/index.html)[를](https://docs.netapp.com/ko-kr/storagegrid-115/swift/index.html) [사용합니다](https://docs.netapp.com/ko-kr/storagegrid-115/swift/index.html)["](https://docs.netapp.com/ko-kr/storagegrid-115/swift/index.html)

Copyright © 2024 NetApp, Inc. All Rights Reserved. 미국에서 인쇄됨 본 문서의 어떠한 부분도 저작권 소유자의 사전 서면 승인 없이는 어떠한 형식이나 수단(복사, 녹음, 녹화 또는 전자 검색 시스템에 저장하는 것을 비롯한 그래픽, 전자적 또는 기계적 방법)으로도 복제될 수 없습니다.

NetApp이 저작권을 가진 자료에 있는 소프트웨어에는 아래의 라이센스와 고지사항이 적용됩니다.

본 소프트웨어는 NetApp에 의해 '있는 그대로' 제공되며 상품성 및 특정 목적에의 적합성에 대한 명시적 또는 묵시적 보증을 포함하여(이에 제한되지 않음) 어떠한 보증도 하지 않습니다. NetApp은 대체품 또는 대체 서비스의 조달, 사용 불능, 데이터 손실, 이익 손실, 영업 중단을 포함하여(이에 국한되지 않음), 이 소프트웨어의 사용으로 인해 발생하는 모든 직접 및 간접 손해, 우발적 손해, 특별 손해, 징벌적 손해, 결과적 손해의 발생에 대하여 그 발생 이유, 책임론, 계약 여부, 엄격한 책임, 불법 행위(과실 또는 그렇지 않은 경우)와 관계없이 어떠한 책임도 지지 않으며, 이와 같은 손실의 발생 가능성이 통지되었다 하더라도 마찬가지입니다.

NetApp은 본 문서에 설명된 제품을 언제든지 예고 없이 변경할 권리를 보유합니다. NetApp은 NetApp의 명시적인 서면 동의를 받은 경우를 제외하고 본 문서에 설명된 제품을 사용하여 발생하는 어떠한 문제에도 책임을 지지 않습니다. 본 제품의 사용 또는 구매의 경우 NetApp에서는 어떠한 특허권, 상표권 또는 기타 지적 재산권이 적용되는 라이센스도 제공하지 않습니다.

본 설명서에 설명된 제품은 하나 이상의 미국 특허, 해외 특허 또는 출원 중인 특허로 보호됩니다.

제한적 권리 표시: 정부에 의한 사용, 복제 또는 공개에는 DFARS 252.227-7013(2014년 2월) 및 FAR 52.227- 19(2007년 12월)의 기술 데이터-비상업적 품목에 대한 권리(Rights in Technical Data -Noncommercial Items) 조항의 하위 조항 (b)(3)에 설명된 제한사항이 적용됩니다.

여기에 포함된 데이터는 상업용 제품 및/또는 상업용 서비스(FAR 2.101에 정의)에 해당하며 NetApp, Inc.의 독점 자산입니다. 본 계약에 따라 제공되는 모든 NetApp 기술 데이터 및 컴퓨터 소프트웨어는 본질적으로 상업용이며 개인 비용만으로 개발되었습니다. 미국 정부는 데이터가 제공된 미국 계약과 관련하여 해당 계약을 지원하는 데에만 데이터에 대한 전 세계적으로 비독점적이고 양도할 수 없으며 재사용이 불가능하며 취소 불가능한 라이센스를 제한적으로 가집니다. 여기에 제공된 경우를 제외하고 NetApp, Inc.의 사전 서면 승인 없이는 이 데이터를 사용, 공개, 재생산, 수정, 수행 또는 표시할 수 없습니다. 미국 국방부에 대한 정부 라이센스는 DFARS 조항 252.227-7015(b)(2014년 2월)에 명시된 권한으로 제한됩니다.

#### 상표 정보

NETAPP, NETAPP 로고 및 <http://www.netapp.com/TM>에 나열된 마크는 NetApp, Inc.의 상표입니다. 기타 회사 및 제품 이름은 해당 소유자의 상표일 수 있습니다.